# PENKO Engineering B.V.

Your Partner for Fully Engineered Factory Solutions

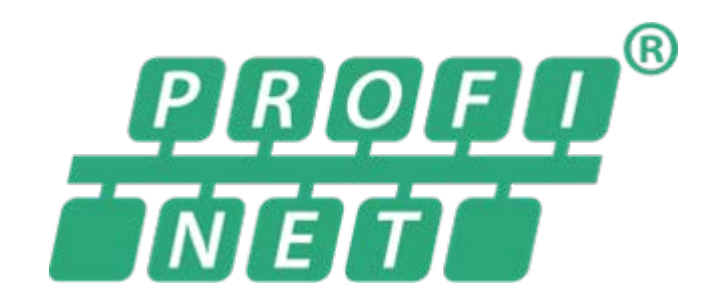

Protocol description: PENKO Profinet

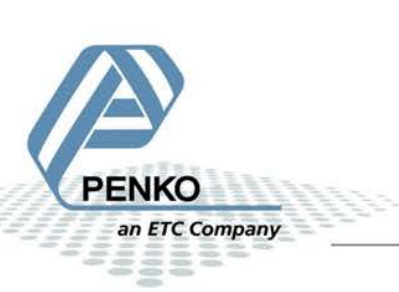

### Table of Contents

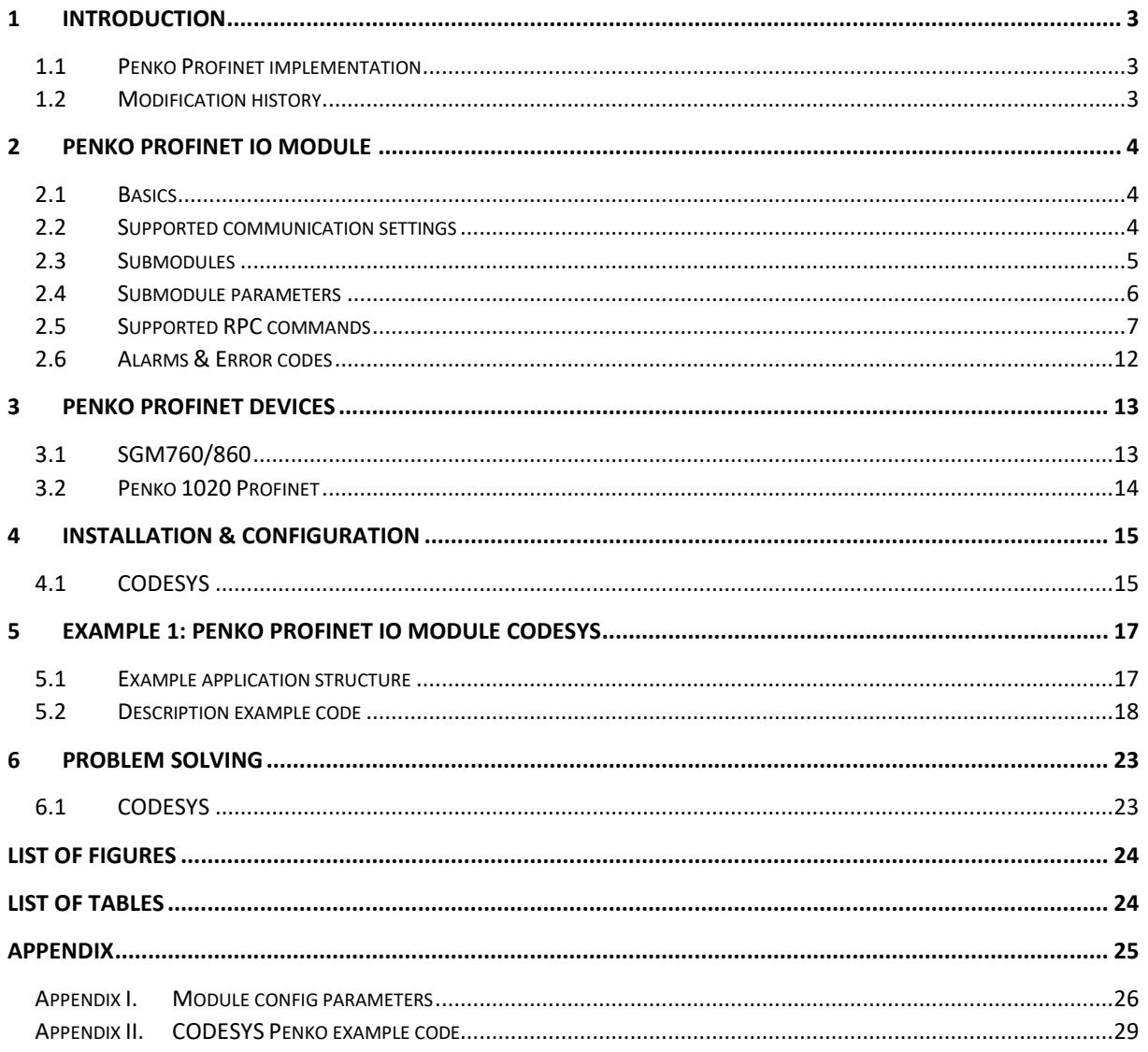

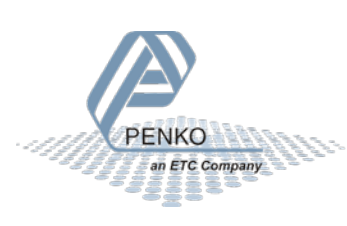

### <span id="page-2-0"></span>1 Introduction

This manual describes how to install, configure and use the Penko Profinet IO module. The required GSDML file is available for downloading at [www.penko.com/Support/Software.](http://www.penko.com/Support/Software) The Penko Profinet module contains four submodules:

- 1. Weigher Input Module
- 2. Remote Command Module
- 3. Inputs Outputs Markers Module
- 4. Diagnostics Module

### <span id="page-2-1"></span>1.1 Penko Profinet implementation

The Penko devices that supports Profinet are IO device modules. The Penko Profinet devices (PN devices) are not Profinet controllers (PN controller). [Figure 1](#page-2-3) [below](#page-2-3) shows the schematic overview of the Penko Profinet implementation. In chapter [3](#page-12-0) the Penko Profinet device specific information is listed. It is also possible to connect other devices that support Profinet to the Penko devices.

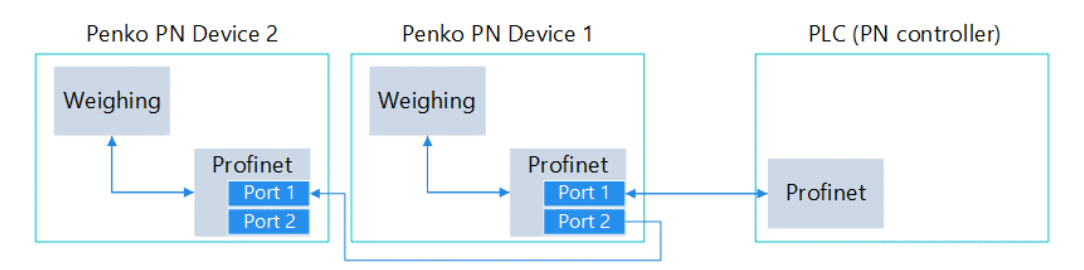

<span id="page-2-3"></span>*Figure 1 Schematic view Penko Profinet implementation*

#### <span id="page-2-2"></span>1.2 Modification history

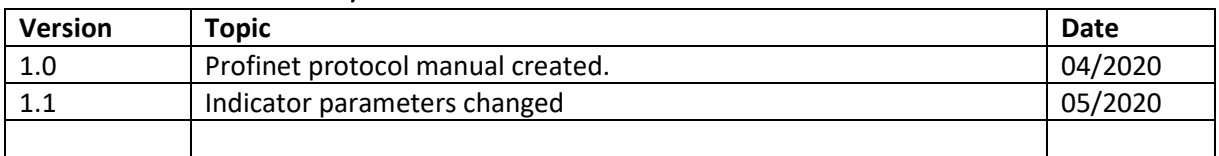

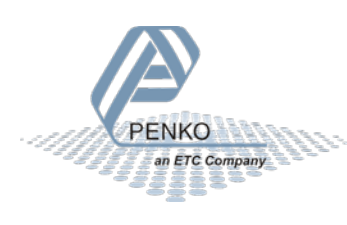

### <span id="page-3-0"></span>2 Penko Profinet IO module

The Penko Profinet IO module contains four modules. It is not required to use all the modules, only use the modules and channels that are needed. The cycle input data from each module is described in paragraph [2.3.](#page-4-0)

### <span id="page-3-1"></span>2.1 Basics

This document describes the General Station Description of the xml file (GSDML) for the SGM760/SGM860 and 1020 indicator/controller.

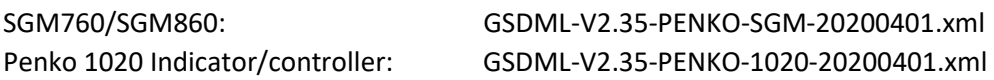

The SGM760 is always an indicator. The 1020 and SGM860 can be an indicator or a controller with a predefined program for check weigher, belt weigher or mono filler.

The following PENKO devices support Profinet.

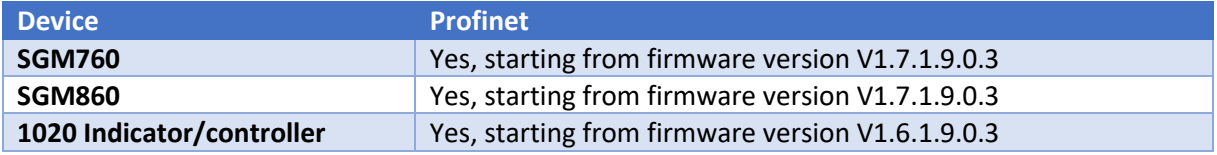

### <span id="page-3-2"></span>2.2 Supported communication settings

The following settings are supported.

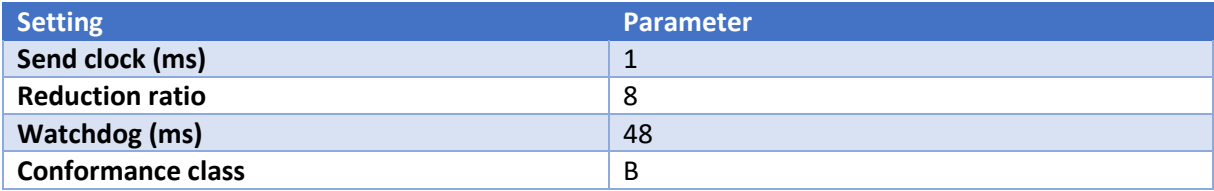

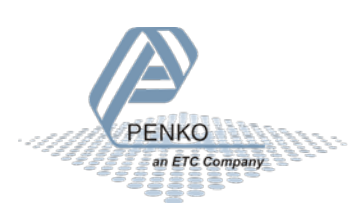

### <span id="page-4-0"></span>2.3 Submodules

[Table 1](#page-4-1) [below](#page-4-1) lists all available submodules with corresponding channels. All channels can be individually mapped to a variable in the PLC program.

<span id="page-4-1"></span>*Table 1 Presentation of provided data in Penko IO modules*

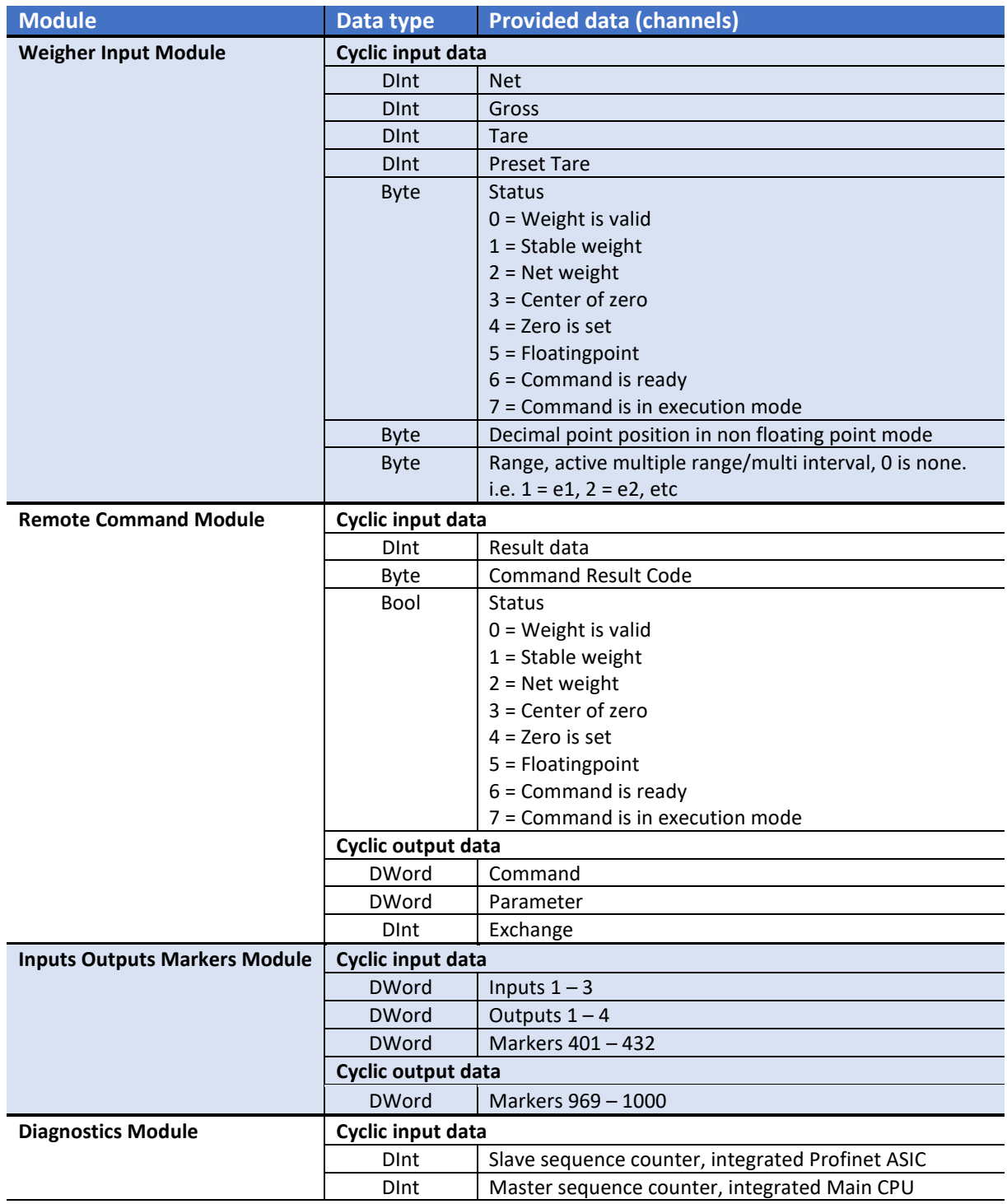

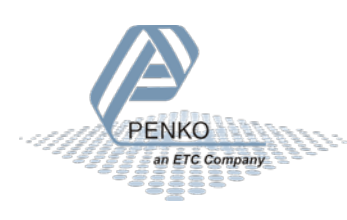

### <span id="page-5-0"></span>2.4 Submodule parameters

The weigher input and inputs outputs markers module support different parameters. In [Table 2](#page-5-1) the available parameter for each module are listed. Based on the selected program (indicator, check weigher, monofil or belt weigher) the config parameters represent a different setting. In appendix I, the config parameters each program are described. Chapte[r 3](#page-12-0) describes where to find the module parameters.

See appendix I for a full description of the allowed values from the net weight selector and the config parameters.

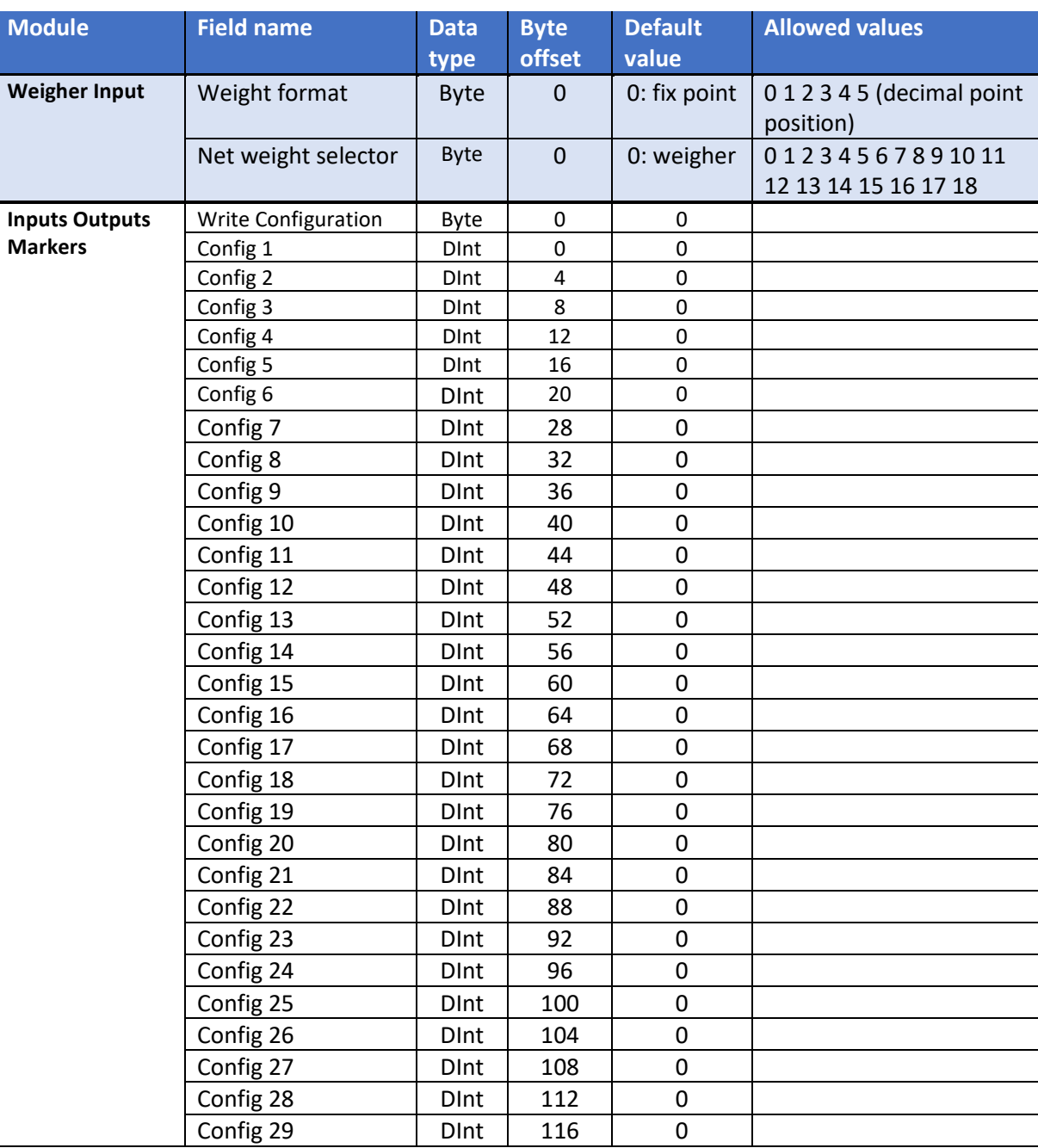

<span id="page-5-1"></span>*Table 2 PENKO IO module parameters*

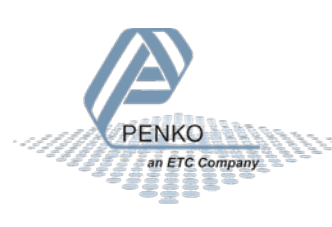

### <span id="page-6-0"></span>2.5 Supported RPC commands

With the remote command module, it is possible to execute commands. For the RPC\_indicator\_xx commands it is possible to read and write specific data. The <result\_data> holds the reply value. After entering a wrong parameter, the Penko device returns the code RPC\_PARAMETER\_ERROR.

#### 2.5.1 Commands

The available commands are listed in [Table 3.](#page-6-1)

<span id="page-6-1"></span>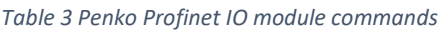

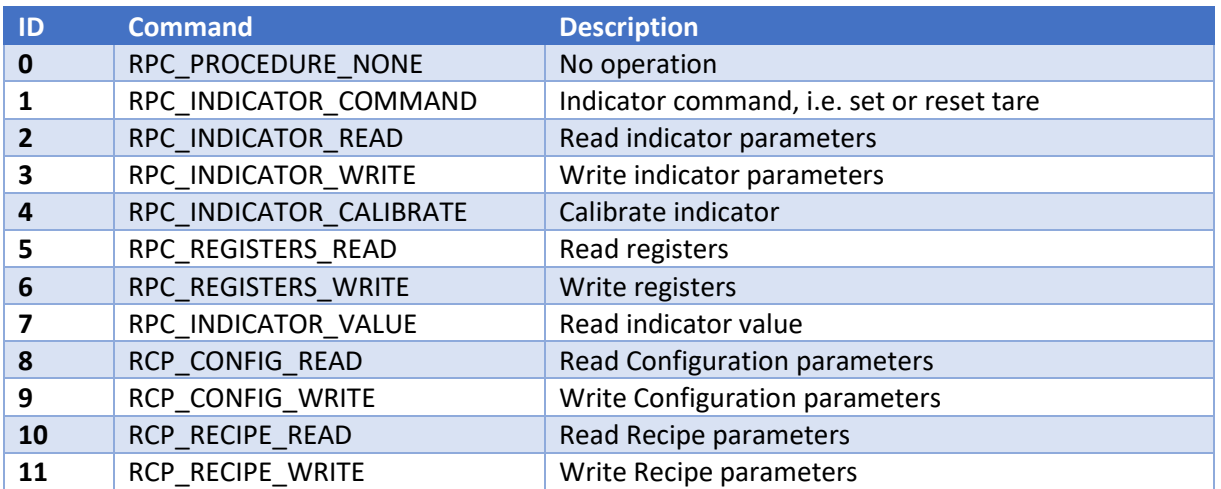

#### 2.5.2 Parameters indicator commands

In [Table 4](#page-6-2) the indicator command parameters are listed.

<span id="page-6-2"></span>*Table 4 Indicator command parameters*

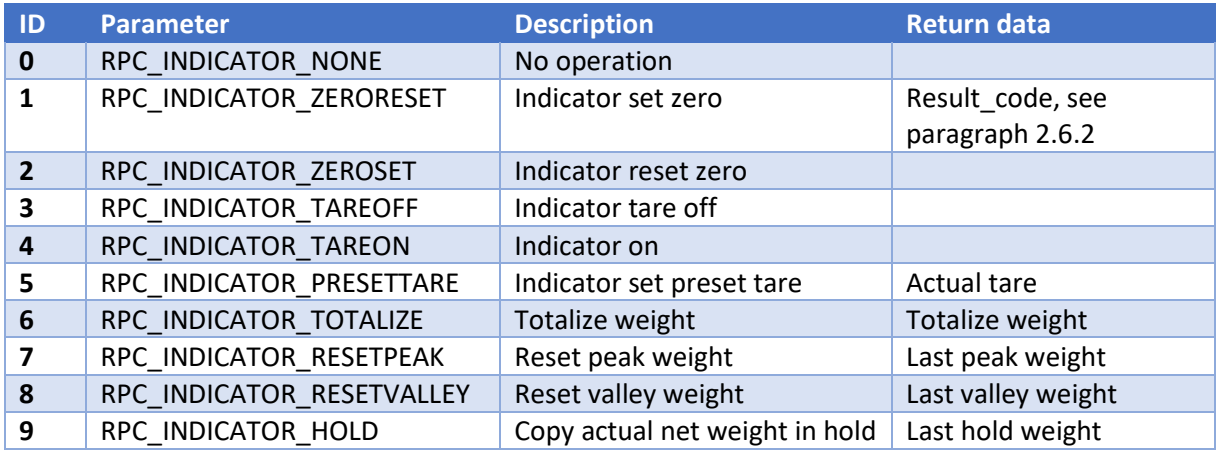

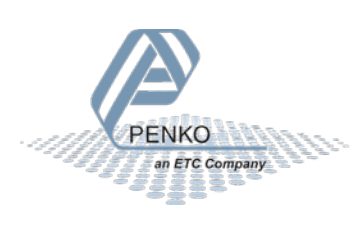

#### 2.5.3 Parameters indicator read

I[n Table 5](#page-7-0) the indicator read functions are listed.

<span id="page-7-0"></span>*Table 5 Indicator read functions*

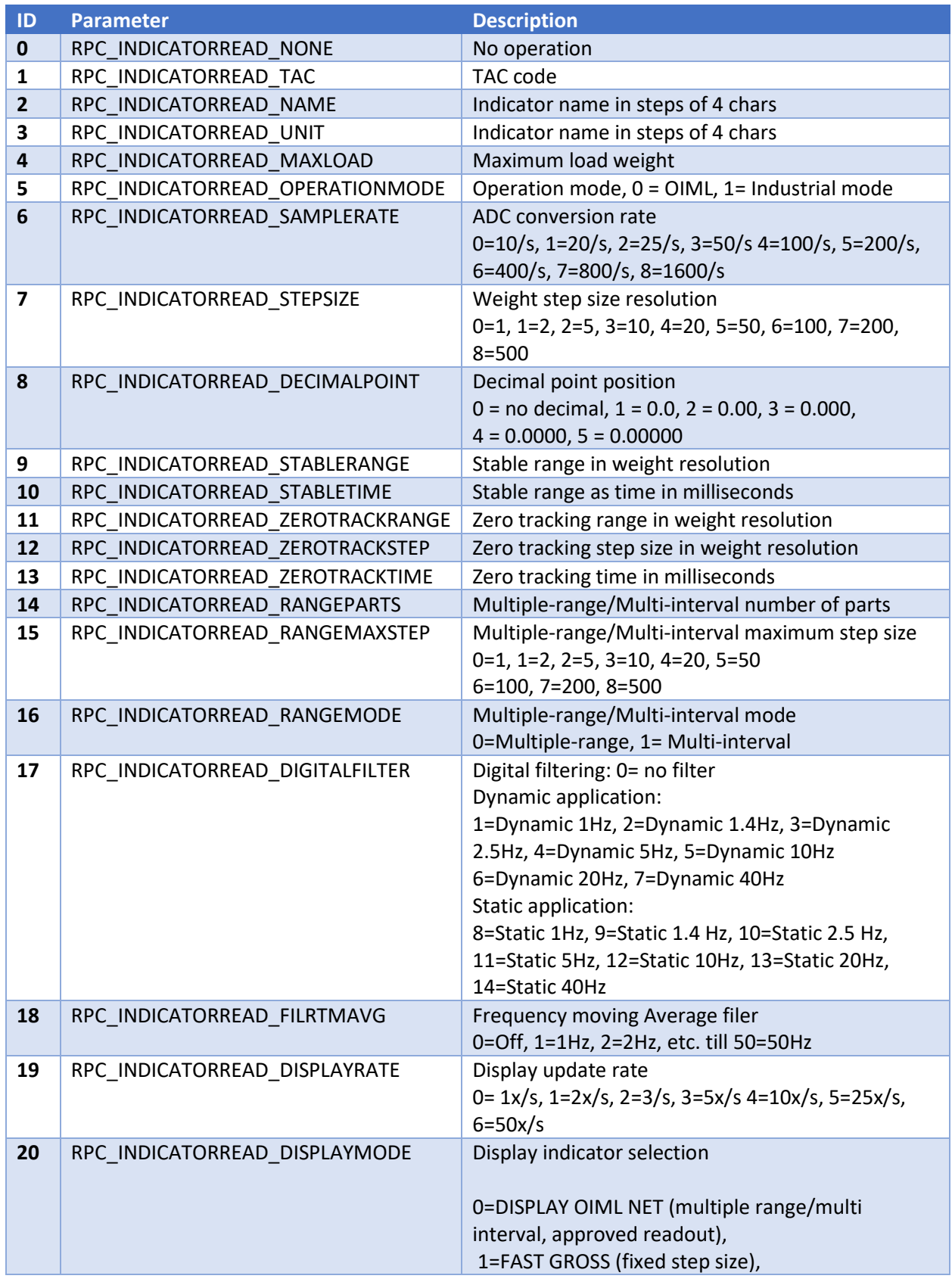

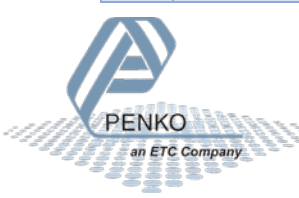

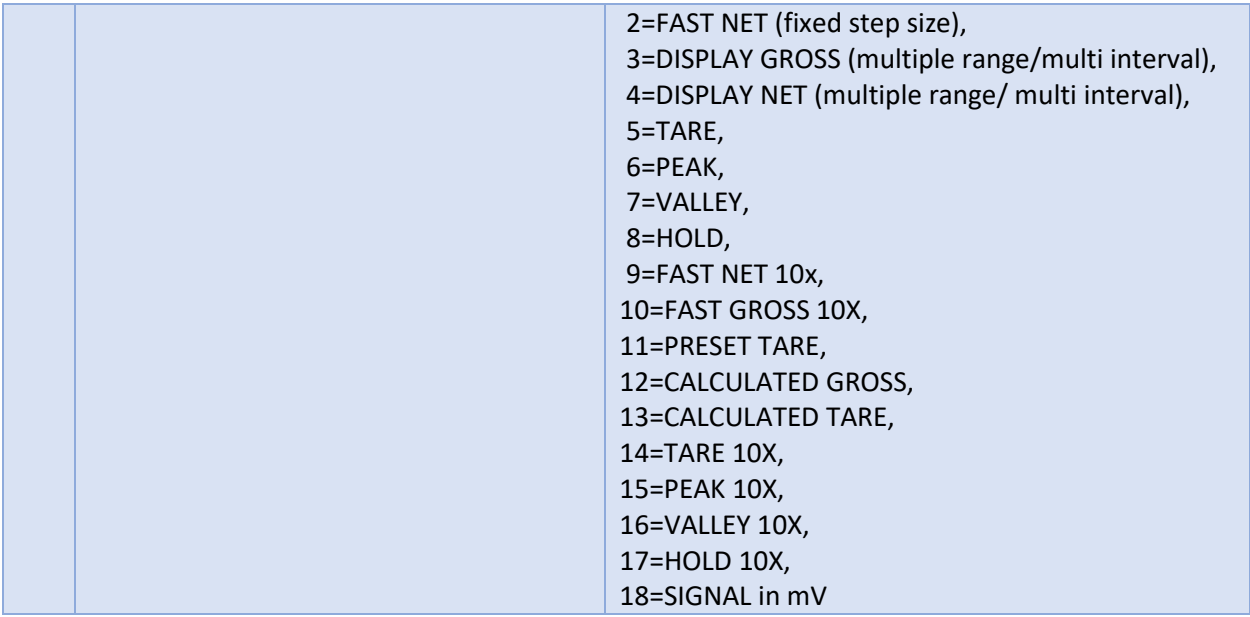

#### 2.5.4 Parameters indicator write

[Table 6](#page-8-0) shows the indicator write parameters. These are the same as indicator read but then as write table.

<span id="page-8-0"></span>*Table 6 Indicator write functions*

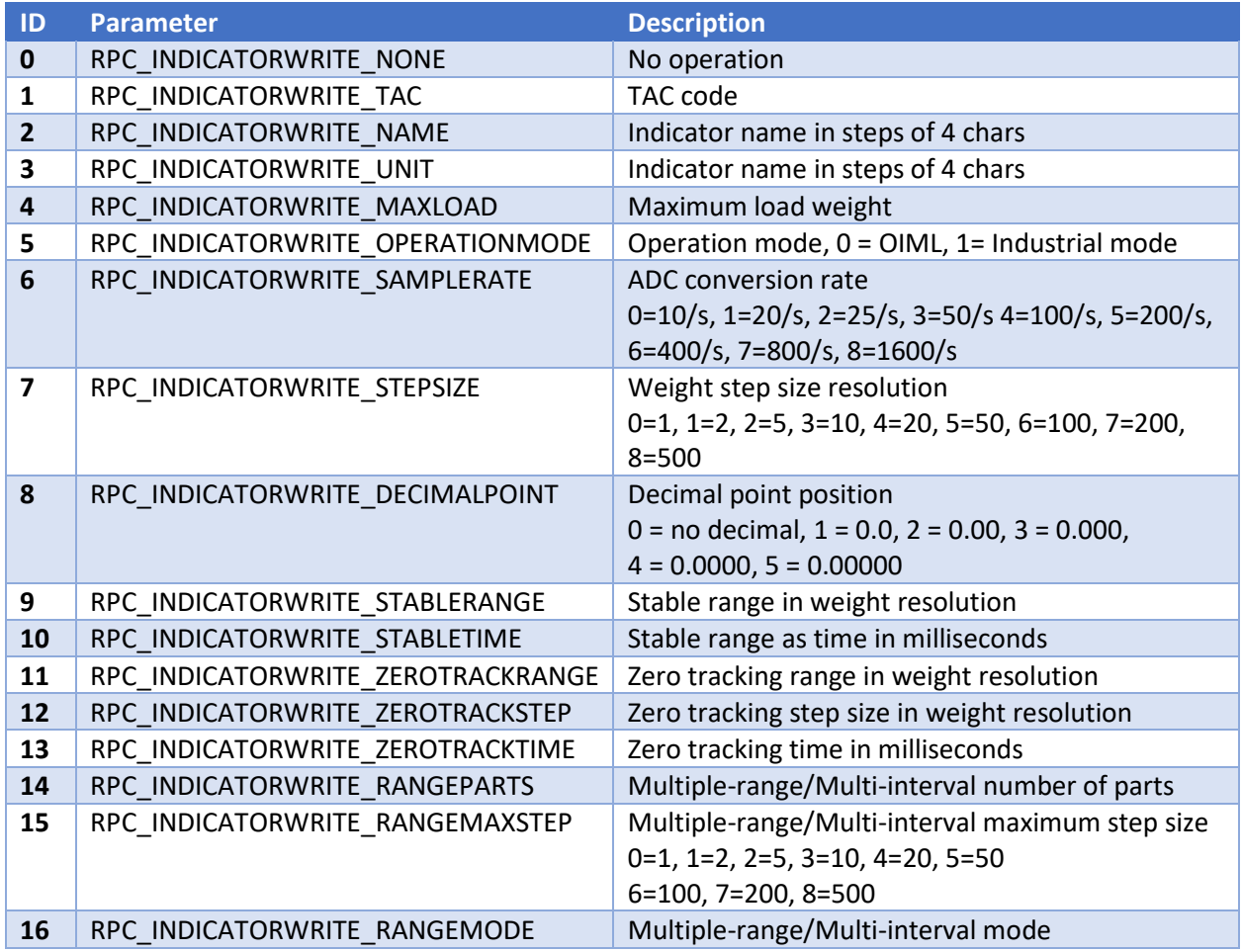

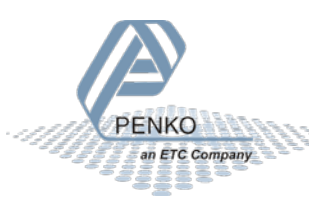

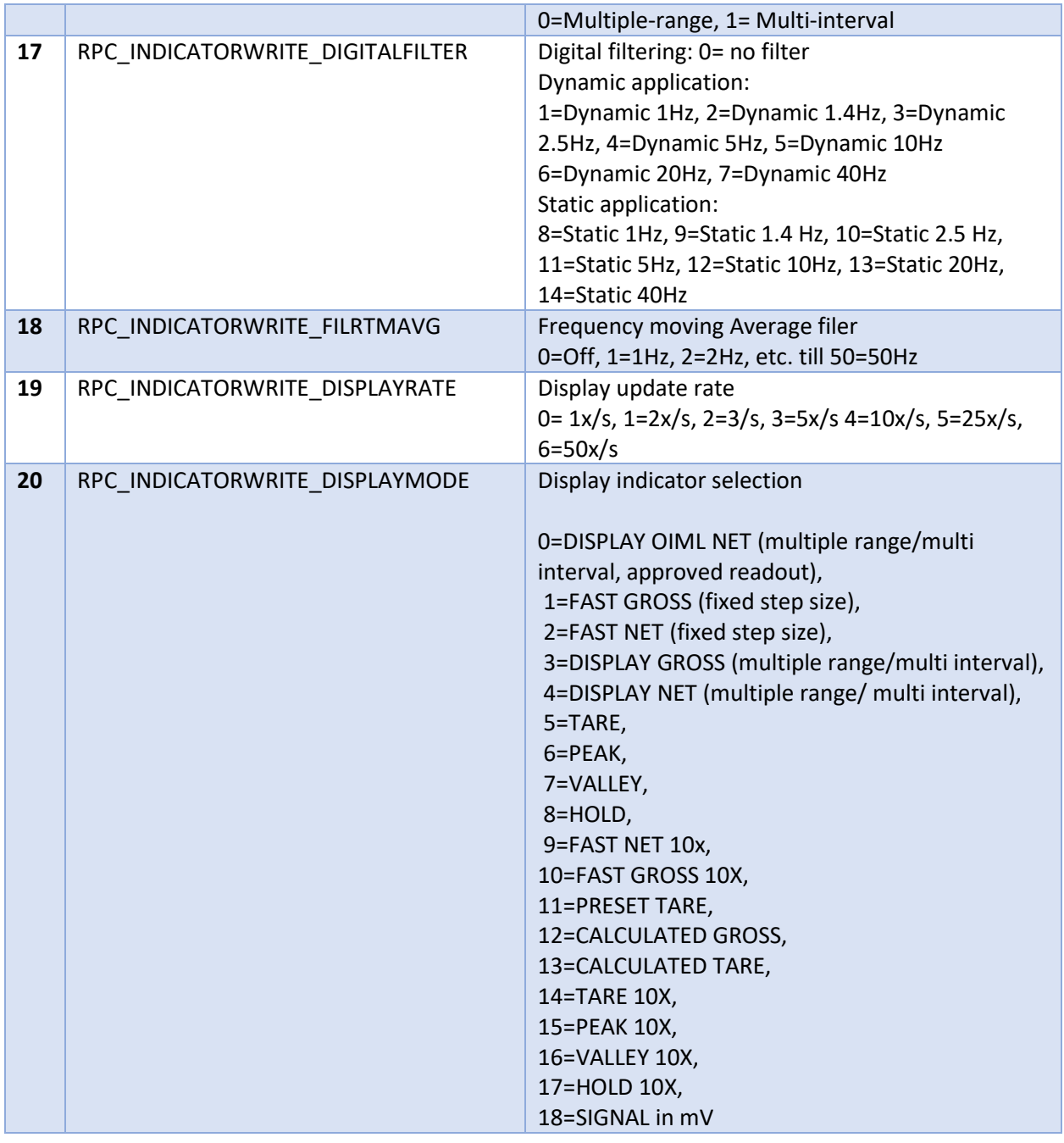

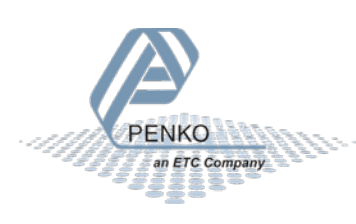

#### 2.5.5 Parameters indicator calibrate

Enable (set CAL code) calibration first before start calibrating, otherwise you get the result error code RPC\_ACCESSDENIED.

<span id="page-10-0"></span>*Table 7 Indicator calibration functions*

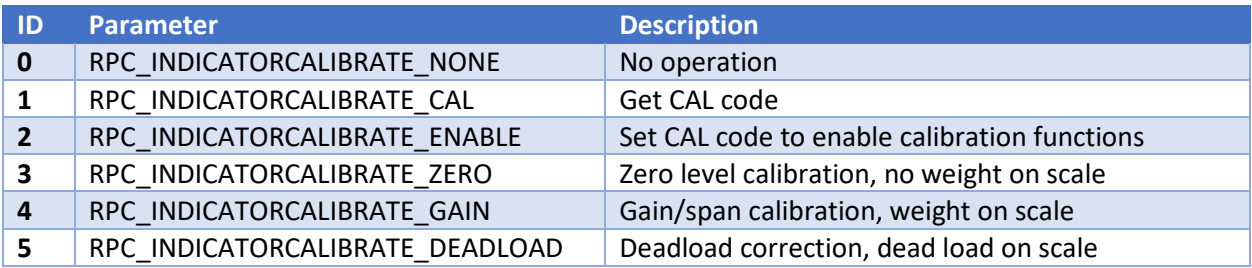

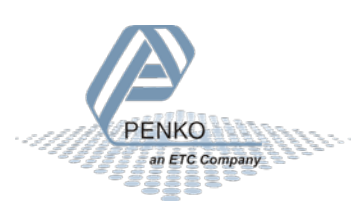

### <span id="page-11-0"></span>2.6 Alarms & Error codes

There are two kinds of error messages; weigher alarms and command errors. The weigher alarms can be found at the Weigher Input Module diagnostics page. These alarms are generated by the weigher software and automatically sent to the PN-Controller. The command errors are returned after entering a wrong command and/or parameter.

#### 2.6.1 Alarms

The Weigher Input Module contains three kinds of alarms.

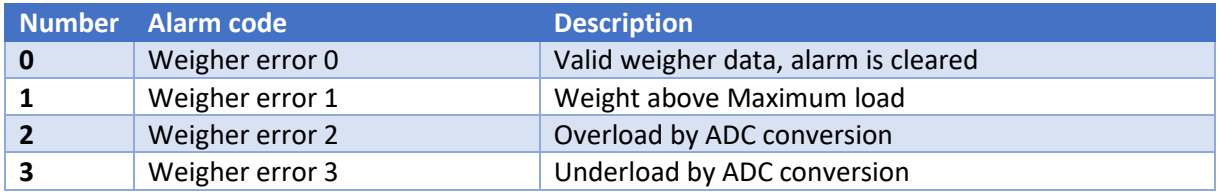

#### <span id="page-11-1"></span>2.6.2 Command errors

The following table lists the command response code after executing a command.

<span id="page-11-2"></span>*Table 8 Command response codes*

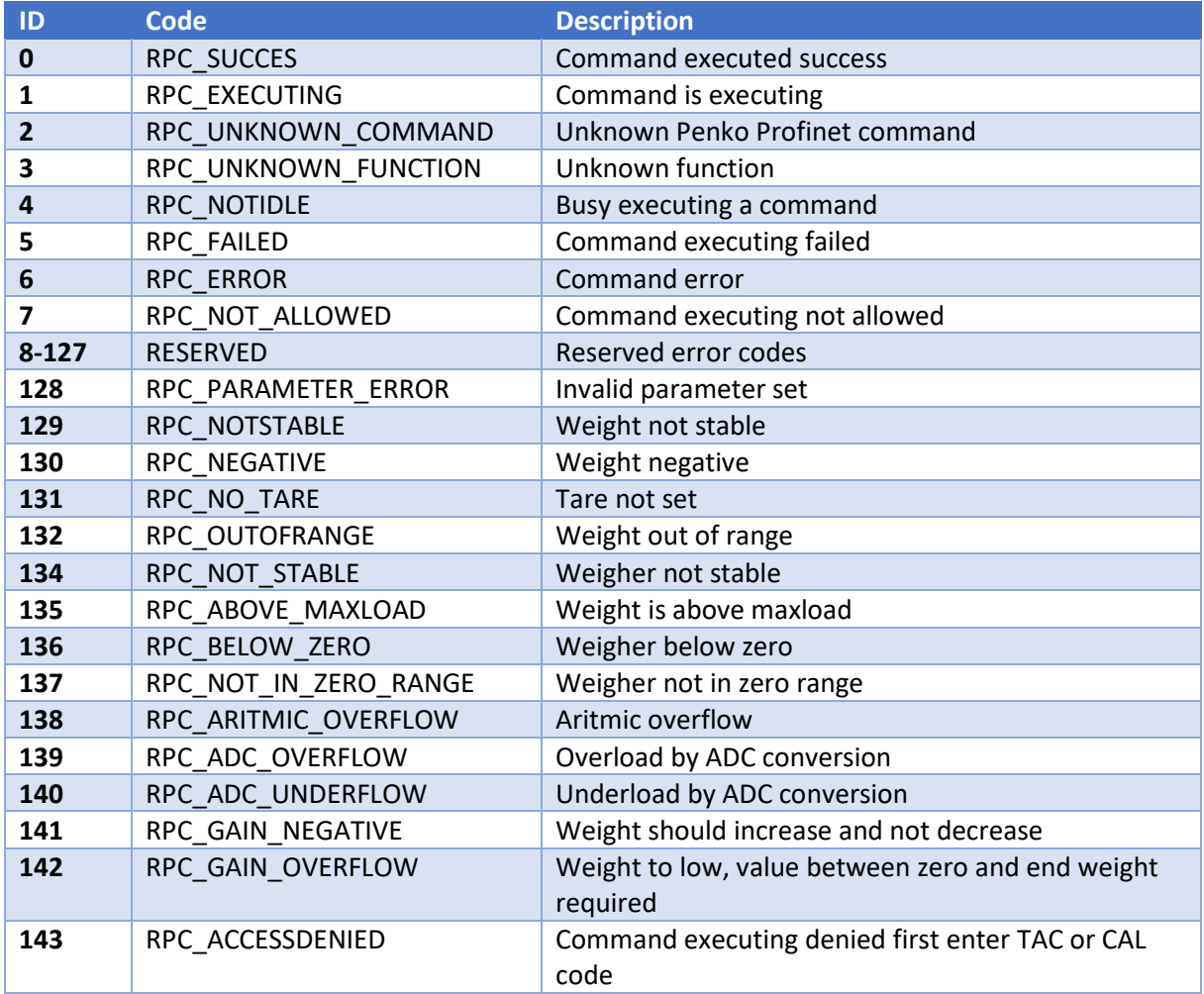

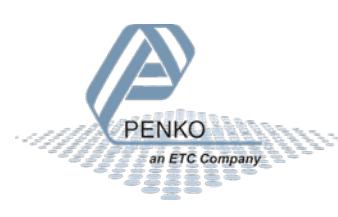

### <span id="page-12-0"></span>3 Penko Profinet devices

In the Penko product catalog there are two types of devices that support Profinet. Those devices are Profinet IO devices and not Profinet controllers. The device specific information is listed in this chapter. The two Profinet devices are SGM760/860 and Penko 1020 Profinet.

### <span id="page-12-1"></span>3.1 SGM760/860

The SGM760/860 are the Profinet version of the SGM series. The Profinet implementation is identical in the SGM760 and SGM860. In [Figure 2](#page-12-2) and [Figure 3](#page-12-3) the SGM devices are shown.

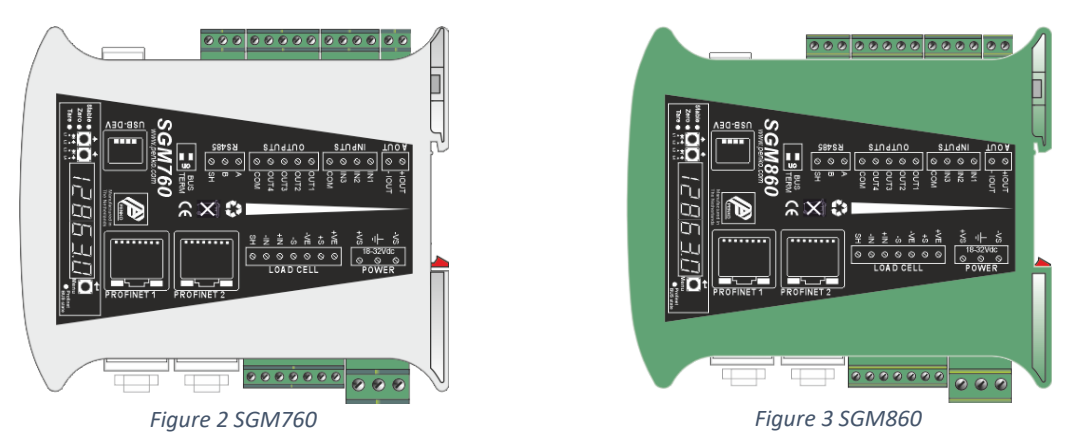

<span id="page-12-3"></span><span id="page-12-2"></span>I[n Figure 4](#page-12-4) below, the different Profinet status LED's are described. The DCP signal LED's are also used for the weighing part of the device, see the SGM manual. The three LED's combined are the DCP\_signal, the blink frequency is 1 Hz. The Profinet error LED states are described i[n Table 9.](#page-12-5)

<span id="page-12-4"></span>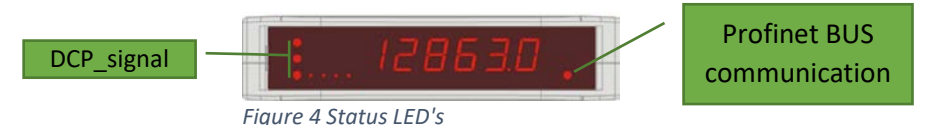

<span id="page-12-5"></span>*Table 9 SGM Profinet BUS communication state*

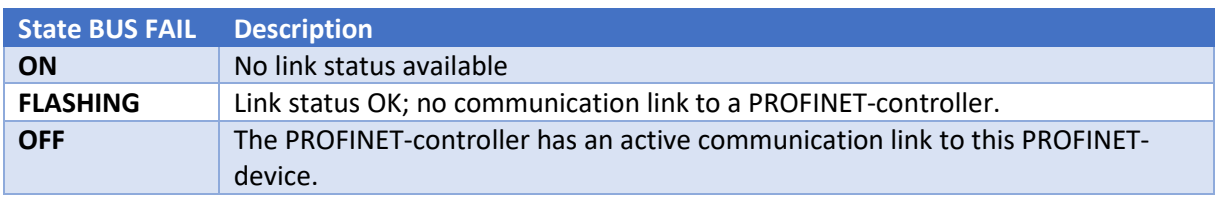

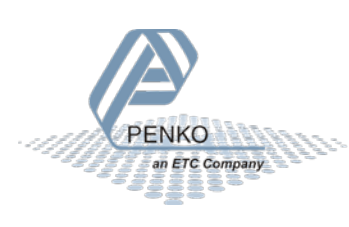

### <span id="page-13-0"></span>3.2 Penko 1020 Profinet

The Penko 1020 Profinet is one of the devices in the 1020 series. In [Figure 5](#page-13-1) the rear view of the device is shown. Right next to the Profinet ethernet ports are two Profinet state LEDs. The different error states for each LED are described in [Table 10](#page-13-2) and [Table 11.](#page-13-3)

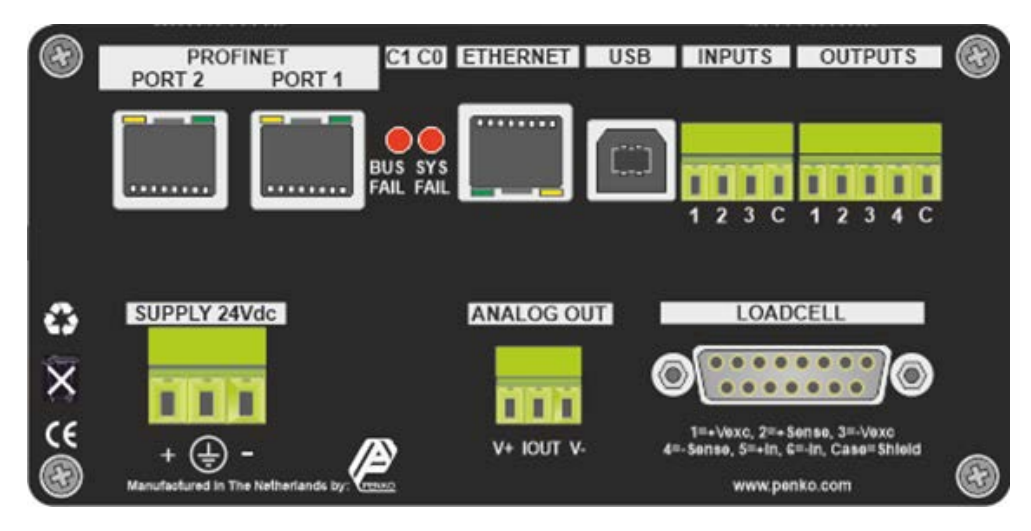

<span id="page-13-1"></span>*Figure 5 1020 Profinet rear view*

<span id="page-13-2"></span>*Table 10 1020 Profinet BUS communication state*

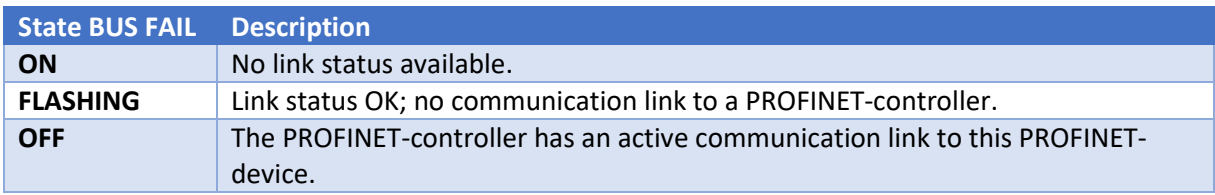

<span id="page-13-3"></span>*Table 11 1020 Profinet SYS communication state*

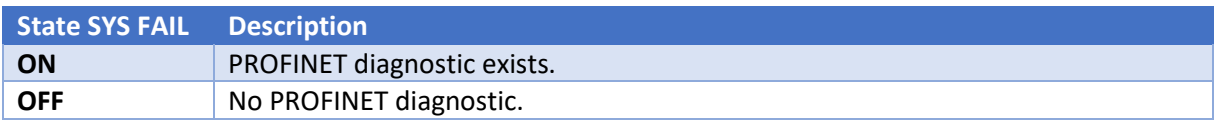

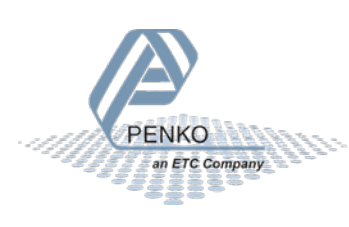

### <span id="page-14-0"></span>4 Installation & configuration

Install the required software and configure the Penko Profinet IO device module. This manual covers the installation and configuration for the CODESYS development environment. The example projects can be downloaded from the Penko website. The example project is made for the SGM device but can also be used for other Penko devices that supports Profinet.

### <span id="page-14-1"></span>4.1 CODESYS

#### <span id="page-14-4"></span>4.1.1 CODESYS development environment

Download and install the newest version from the tool "CODESYS Development System". The download can be found at [store.codesys.com.](https://store.codesys.com/)

When writing this manual, the newest CODESYS version is 3.5.15.20. In this version the required WinPcap driver is missing. Because WinPcap no longer receives updates it is recommended to install the alternative Nmap driver fro[m www.nmap.org/download.html.](http://www.nmap.org/download.html)

#### <span id="page-14-3"></span>4.1.2 Add Penko Profinet IO module

First install the GSDML file in CODESYS. As described in chapte[r 1,](#page-2-0) the GSDML file is available for downloading at the Penko website. In CODESYS in menu "Tools "-> "Device Repository" is the option to install the GSDML file.

Connect the Penko Profinet device to the PN-Controller (PLC). Right click on the controller and select "Scan for devices". The connected Penko Profinet device(s) should appear. Add the devices to the project. I[n Figure 6](#page-14-2) one Penko Profinet device (SGM860) has been added to the project and named as "penkov1".

<span id="page-14-2"></span>Fill Ethernet (Ethernet) Find PN\_Controller (PN-Controller) penkov1 (Penko SGM Profinet) Denkov1 1 (Weigher Input Module) penkov1\_2 (Remote Command Module) penkov 1 3 (Inputs Outputs Markers Module) penkov 1\_4 (Diagnostics Module) *Figure 6 Penko Profinet module added*

Ethernet driver

 PLC device with PN-controller Penko SGM Profinet module Submodule 1 Weigher input Module Submodule 2 Remote Command Module Submodule 3 Inputs Outputs Markers Module Submodule 4 diagnostics Module

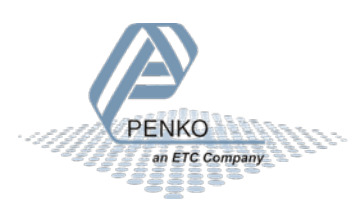

#### 4.1.3 Configure Penko Profinet IO module

Configure the Penko Profinet IO module so it can communicate with the PN-Controller. After adding the device in paragrap[h 4.1.2](#page-14-3) go to general settings from the module. Adjust the IP parameters to match the PLC IP range parameters. In this case the IP range is set from 10.1.2.50 to 10.1.1.254. In [Figure 7](#page-15-0) [below](#page-15-0) the IP address of the connected Penko device is 10.1.2.50 with a subnet mask 255.255.255.0.

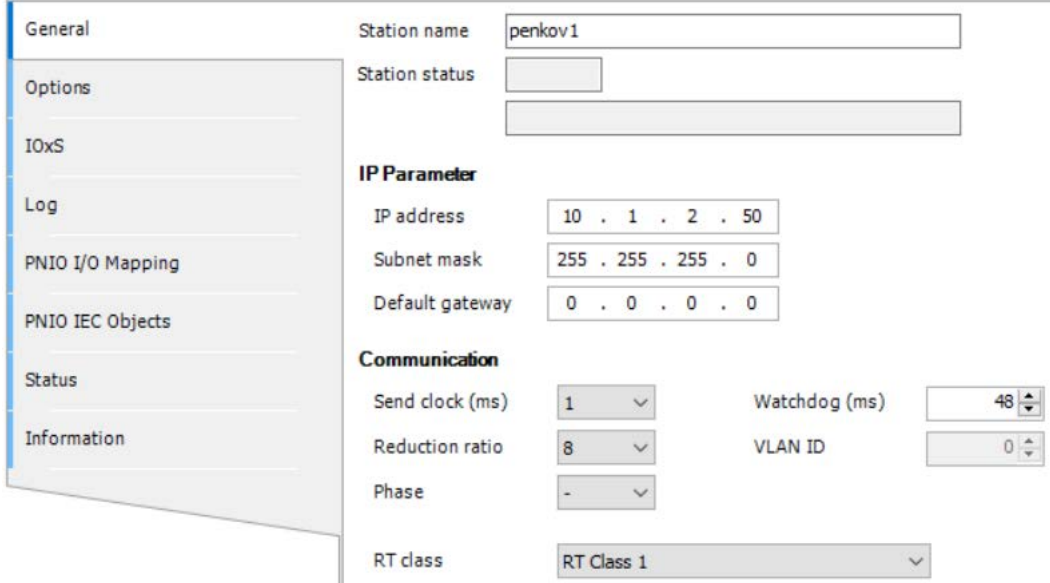

For the example program it is not necessary change other settings.

<span id="page-15-0"></span>*Figure 7 Penko Profinet module general settings*

#### 4.1.4 Submodule parameters

In CODESYS the parameters can be found at the "General" tab of the submodule. See as example the parameters from the weigher input module in [Figure 8](#page-15-1) and [Figure 9](#page-15-2) below.

<span id="page-15-1"></span>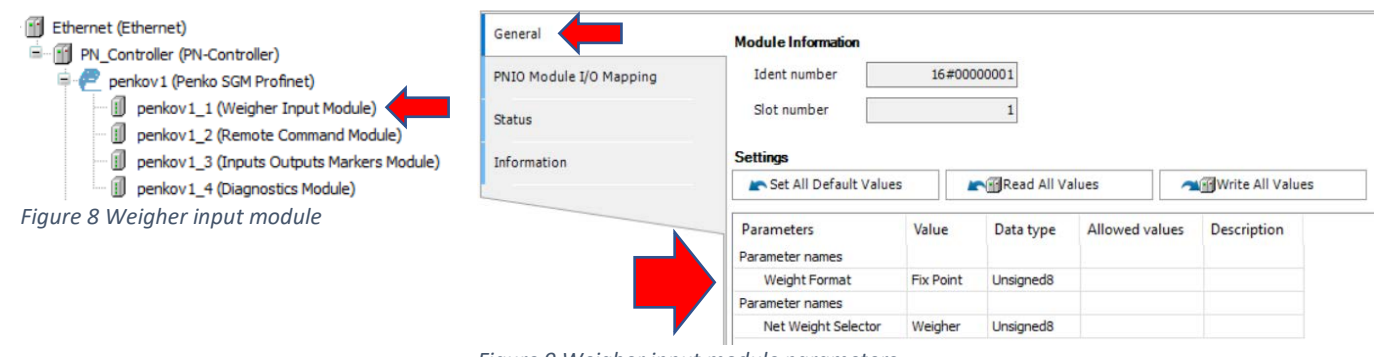

<span id="page-15-2"></span>*Figure 9 Weigher input module parameters*

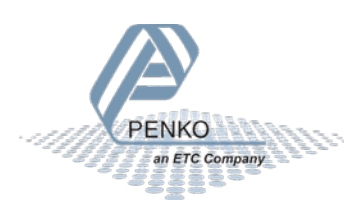

### <span id="page-16-0"></span>5 Example 1: Penko Profinet IO module CODESYS

This is an example how to use the Penko Profinet IO module with one Penko SGM device. This example also works at other Penko devices that support Profinet.

### <span id="page-16-1"></span>5.1 Example application structure

The main file is the PLC\_PRG. This file handles the weighing data IO, visualization and user inputs. In SGM\_WEIGHING the received data from the Penko Device is processed.

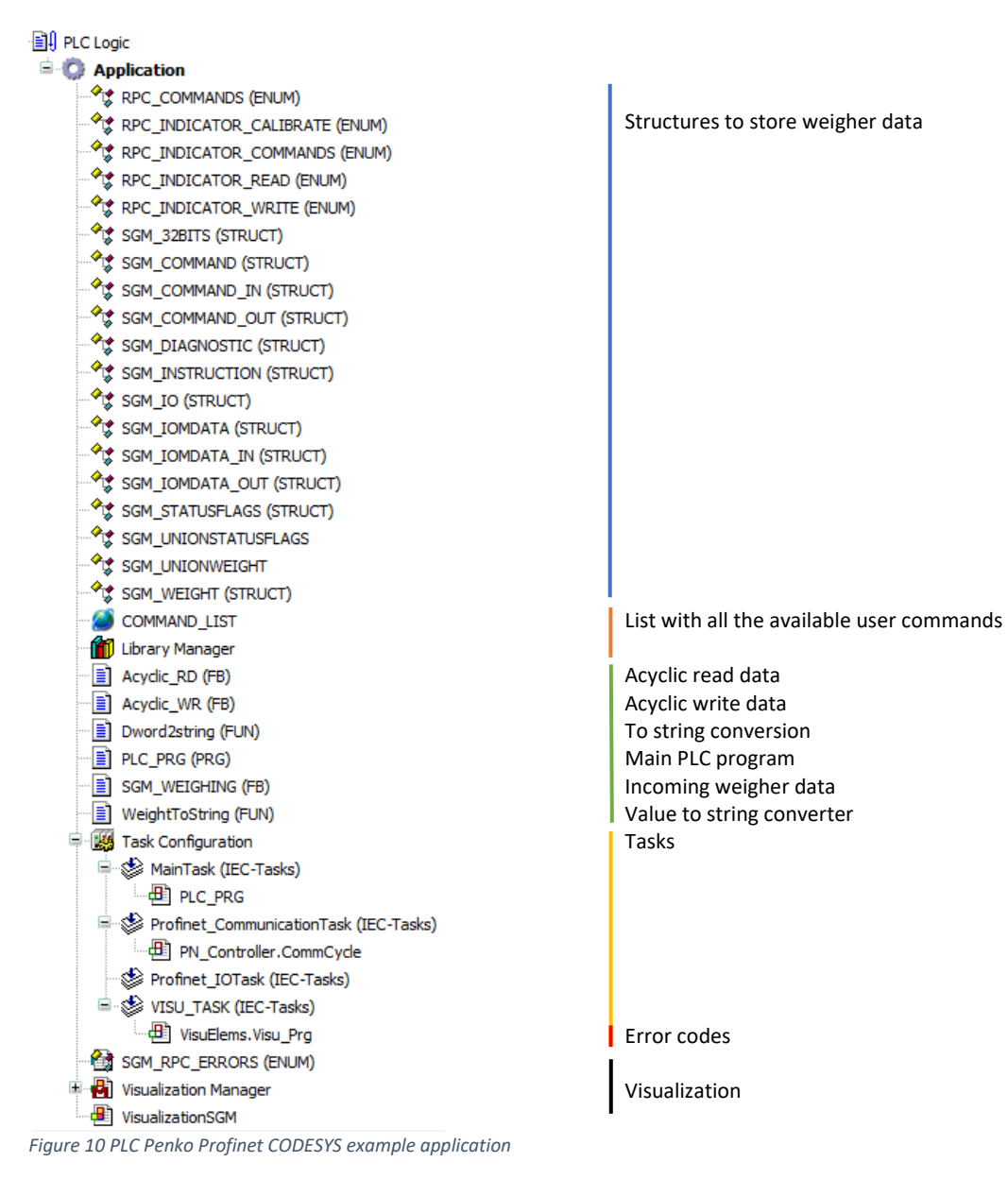

<span id="page-16-2"></span>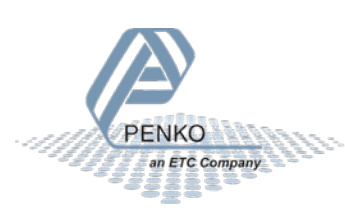

### <span id="page-17-0"></span>5.2 Description example code

In this example there is one SGM device initialized, called sgm1. The variable sgm1 is assigned to the struct SGM\_IO. The SGM\_IO struct contains multiple structs and variables. The flowchart i[n Figure 11](#page-17-1) [below](#page-17-1) is showing the different nested structs. Variables inside the structs are not shown in this flowchart. The term IOM is Input Output Markers.

"In" means send data from PN-Controller to Profinet device. Use this to send data to the Profinet device.

"Out" means receive data from Penko Profinet device. Use this to read data from the Profinet device.

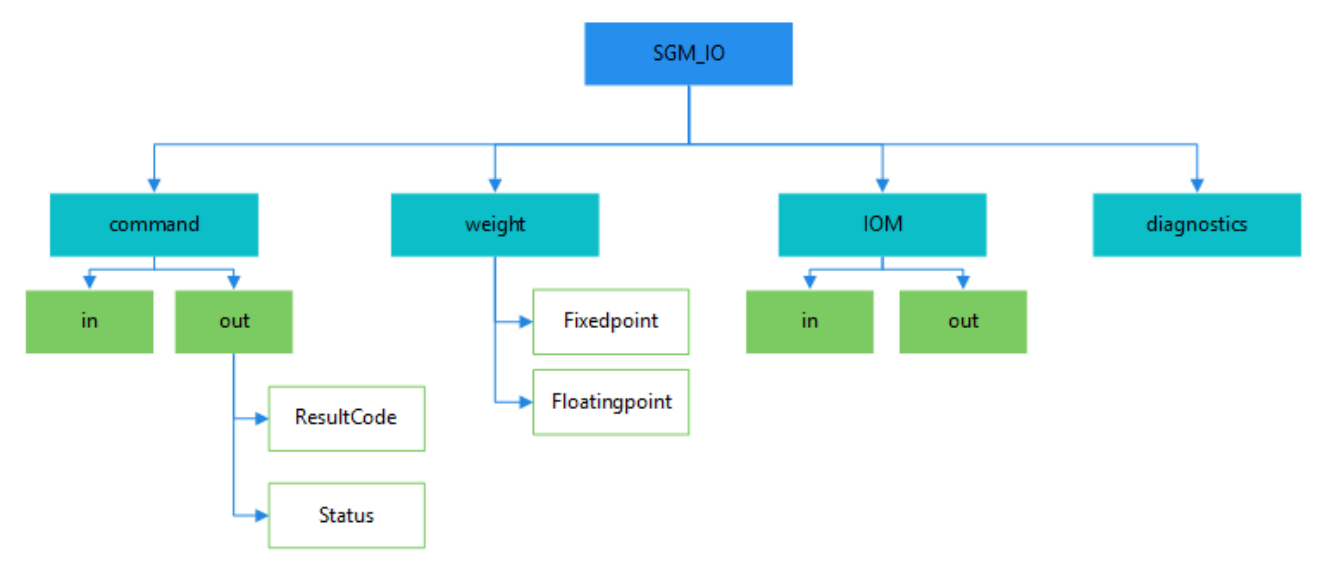

<span id="page-17-1"></span>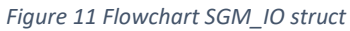

First declare sgm1 with the SGM\_IO struct assigned to it.  $sgm1 : SGM\_IO$ ; To access a variable in the sgm1 use:  $testvar := \text{sgm1}$ .  $\text{command}.$   $\text{Out}.Status. Stable$ In this example the testvar variable contains the stable weight boolean from the status struct, received from the Penko device.

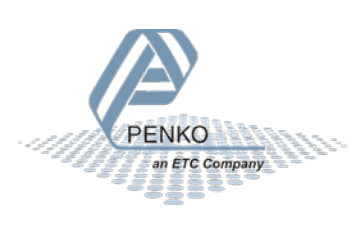

#### 5.2.1 Check valid connection to device

When executing the weigher block, the first step is to check if there is an active connection with the weighing device. Do this by verifying that the data is valid, the application is running and the Profinet module isn't in error mode.

Get valid data bool:  $DataValid := (statusIOPS AND GOOD) = GOOD AND (statusIOfloat AND GOOD) =$  $GOOD$  AND (statusIOdiagnostic AND  $GOOD$ ) =  $GOOD$ ;

Then check if device is available:  $Weighting$ . deviceAvail := Penko\_Profinet\_Module\_V1\_0. xRunning AND NOT Penko\_Profinet\_Module\_V1\_0. xError AND DataValid;

In the SGM\_WEIGHER code, use this to check if the device is available:

```
IF NOT deviceAvail THEN
                           // device not available
   Display:= ' Error';
                          // display error
                           // other error message
ELSE
   // Do something when device is available
END IF;
```
<span id="page-18-0"></span>*Figure 12 Check if device is available*

#### 5.2.2 Using valid weight data

To make sure the application is always using valid weight data, use the "Weight is valid" channel from the Penko device input. This can be found in the file: "SGM\_WEIGHING (FB)".

```
IF sgm^.out.Status.Flags.Valid THEN // weight value valid ?
 6
             Display
                      := WeightToString(Value:= sgm^.out.Net, Decimal:= sgm^.out.Status.Decimal );
             realGrossString:= TO_STRING( sgm^.realData.Gross );
 7
             realNetString := TO STRING( sgm^.realData.Net );
 8
 š
         ELSE
10Display
                           := ' - - - ' ; // show invalid weight
             realGrossString:= '- - - '; // show invalid weight
\overline{11}realNetString := '- - - '; // show invalid weight
1213END IF
```
<span id="page-18-1"></span>*Figure 13 Using valid weight data*

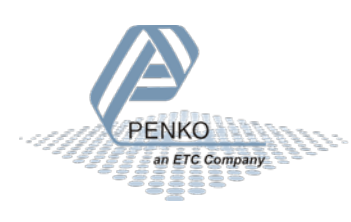

#### 5.2.3 User input

In this example there are two types of user input. This is to show how to connect an external input to the Penko Profinet implementation. The button and/or drop-down list can be replaced by another input from the PLC application.

- 1. Buttons
- 2. Drop-down list

The commands are executed in the SGM\_WEIGHING code and set in the PLC\_RPG code.

#### **Buttons**

[Figure 14](#page-19-0) [below](#page-19-0) shows the dataflow of the button command. The file names below the buttons indicates in which file the code is executed.

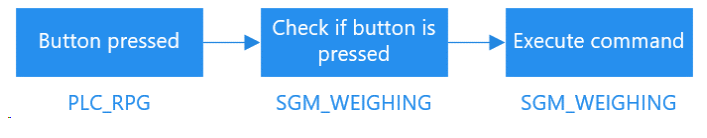

<span id="page-19-0"></span>*Figure 14 Flowchart button commands*

With the code in [Figure 15](#page-19-1) [below](#page-19-1) it is possible to connect a button to a command. The values assigned to the command are Booleans. In the SGM\_WEIGHING code there is a check if a Boolean is set to true. If true, the command is executed[. Figure 16](#page-19-2) [below](#page-19-2) shows the two commands.

```
Weighing.commandZeroSet:= zeroSet;
                                            // zero set by button
Weighing.commandZeroReset:= zeroReset;
                                            // reset zero set by button
Weighing.commandTareAuto:= tareAuto;
                                            // tare set bij button
Weighing.commandTareOff:= tareOff;
                                            // reset tare by button
                                            // preset tare by buton with value from text field
Weighing.commandPresetTare:= presetTare;
Weighing.PresetTare:= presetValue;
                                            // set preset value by text field
                                                                 // Check if button is pressed, default false
IF Weighing.commandZeroSet OR Weighing.commandZeroReset OR
    Weighing.commandTareAuto OR Weighing.commandTareOff THEN
     CommandSelection:= 0;
END IF
Figure 15 Connect buttons to commands
```

```
IF commandZeroReset AND NOT edgeZeroReset THEN // handle remote input command or rising edge
   sqm^.in.Command := RPC COMMANDS.RPC INDICATOR COMMAND:
    sgm^.in.Parameter:= RPC_INDICATOR_COMMANDS.RPC_INDICATOR_ZERORESET;
ELSIF commandZeroSet AND NOT edgeZeroSet THEN
    \verb|sgm^*.in.Command| := RPC\_COMMANDS.RPC_INDICATOR\_COMMAND;sgm^.in.Parameter:= RPC INDICATOR COMMANDS.RPC INDICATOR ZEROSET;
```
<span id="page-19-2"></span>*Figure 16 Execute button commands*

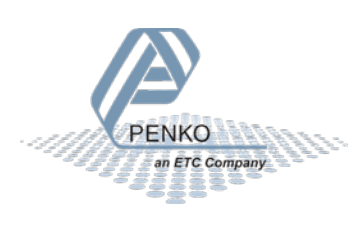

#### **Drop-down list**

The drop-down list in this example contains all available Profinet commands. [Figure 17](#page-20-0) [below](#page-20-0) shows the dataflow of the drop-down list. The file names below the buttons indicate in which file the code is executed.

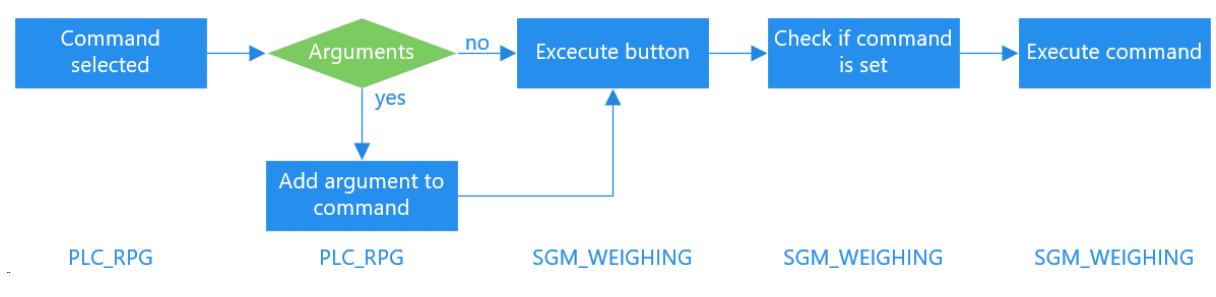

<span id="page-20-0"></span>*Figure 17 Flowchart drop-down list commands*

The CommandSelection parameter is connected to the drop-down list in the visualization. The code in [Figure 18](#page-20-1) [below](#page-20-1) detects if there is an option selected from the dropdown list. When required the data and/or parameter field are visible.

| IF CommandSelection<>0 THEN<br>Weighing.executeCommand := COMMAND LIST.CommandList[CommandSelection].command; // command selected in combobox<br>Weighing.executeParameter:= COMMAND LIST.CommandList[CommandSelection].Parameter; // add parameter to command<br>ParameterInputFieldInVisible:= NOT COMMAND LIST.CommandList[CommandSelection].UIparameter; // hide parameter field if there is no parameter<br>// hide data field if no input is required<br>:= NOT COMMAND LIST.CommandList[CommandSelection].UIdata;<br>DataInputFieldInVisible |                                                                                                    |  |  |
|----------------------------------------------------------------------------------------------------|----------------------------------------------------------------------------------------------------|--|--|
| IF COMMAND LIST.CommandList[CommandSelection].UIparameter THEN // check for parameter<br>Weighing.executeParameter:= Parameter;<br>END IF<br>$Weighting.executeExchange := Exchange;$<br>ELSE<br>$Weighing.executeCommand := 0;$<br>END IF                                                                                                    | // add parameter to execute command<br>// add data from data field to execute command<br>// no option selected |  |  |

<span id="page-20-1"></span>*Figure 18 Detect selection from drop-down list*

The commandExecute parameter is connected to the execute button in the visualization. Until this button isn't pressed the command won't be executed. I[n Figure 19](#page-20-2) [below](#page-20-2) the command is in an elsif. This is because the command is listed below the execute button command. When the drop-down list is the only command to be executed change the elsif to if.

```
ELSIF commandExecute AND NOT edgeExecute THEN
                                               // remote command to execute
    sgm^.in.Command := executeCommand;
    sgm^.in.Parameter:= executeParameter;
    sgm^.in.Exchange := executeExchange;
END_I
```
<span id="page-20-2"></span>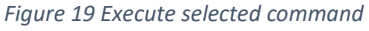

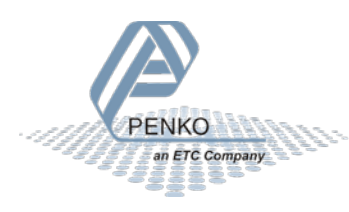

#### 5.2.4 Check if command is busy

It is possible that the device is still busy with the execution of a command. In this case the new command isn't executed by the device and the busy indicator in the visualization turns orange. In the example flags are used to detect the device (busy) state. In [Figure 20](#page-21-0) [below](#page-21-0) the code shows how to detect if the device is busy with executing a (previous) command.

```
IF sqm^.in.Command<>0 AND Command=0 THEN
                                                 // set busy flag to signal that command is busy, busy is later set/reset by profinet communiction
    flagCommandBusy:= TRUE:
    flagCommandDone:= FALSE;
    flagToggle
                  := sgm^.out.Status.Flags.CommandDone;
ELSIF flagCommandDone THEN
                                                // reset command when device is done
    sgm^* . in. Command := 0;som^.in.Parameter:= 0;
    sgm^{\wedge}. in. Exchange := 0;
END IF
```
<span id="page-21-0"></span>*Figure 20 Detect device is busy with a command*

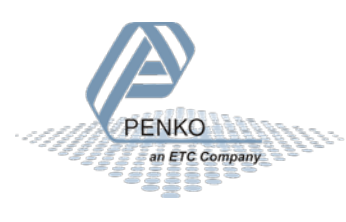

### <span id="page-22-0"></span>6 Problem solving

General problem-solving info while configuring the development environment.

### <span id="page-22-1"></span>6.1 CODESYS

After adding the Penko Profinet module it is possible that there is an error. In this paragraph some common errors are described and how to solve them.

#### 6.1.1 Error: RPC Blocked (Firewall?)

| Device name | Device type                                                                      | Station Name   Ident Number |                                 |
|-------------|----------------------------------------------------------------------------------|-----------------------------|---------------------------------|
|             | … Penko Profinet Module V0 0 5   Vendor-ID: 0x0E28, Product-ID: 0x1003   penkov1 |                             | error: RPC Blocked (Firewall ?) |

<span id="page-22-2"></span>*Figure 21 Error RPC blocked (firewall?)*

The error i[n Figure 21](#page-22-2) indicates that the CODESYS application isn't configured properly in the Windows Defender firewall settings. To change this, you need administrator rights.

Go to the control panel -> Windows Defender Firewall -> Allow an app or feature

Enable the options to change the settings. Scroll down in the application list to CODESYS. If you don't see this application add it to the list. Make sure that all the checkboxes are checked (Domain, Private and public). The restart CODESYS to apply the changes.

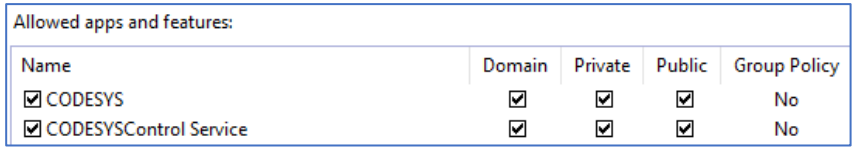

<span id="page-22-3"></span>*Figure 22 Windows Firewall settings*

#### 6.1.2 Error RPC Aborted 0x16C9A049

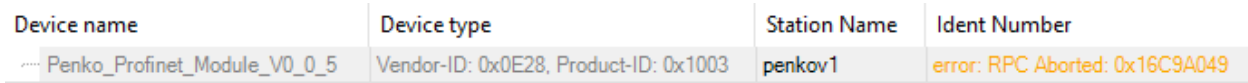

<span id="page-22-4"></span>*Figure 23 Error RPC aborted*

Turn OFF and ON the power supply to solve this problem.

#### 6.1.3 Opening ethernet adapter failed

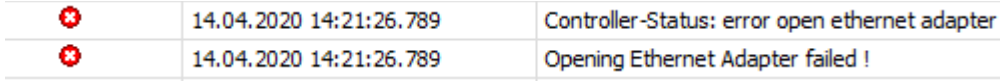

In this case the adapter configuration could be wrong or there is something with the Nmap driver. Try another ethernet port and/of try reinstalling the Nmap driver as described in paragrap[h 4.1.1.](#page-14-4)

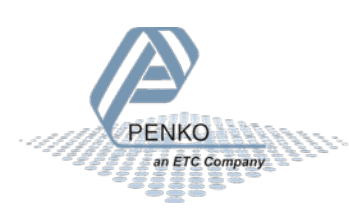

### <span id="page-23-0"></span>List of figures

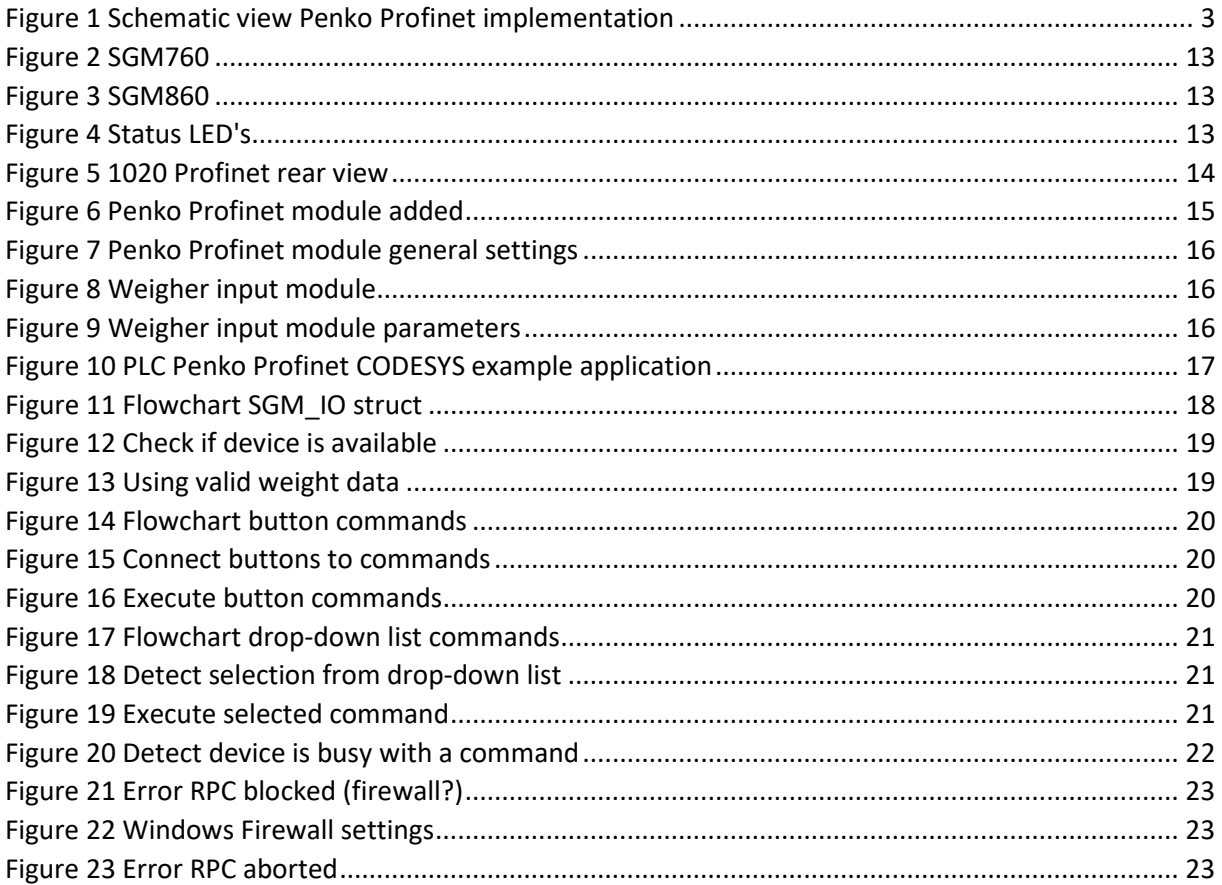

### <span id="page-23-1"></span>List of tables

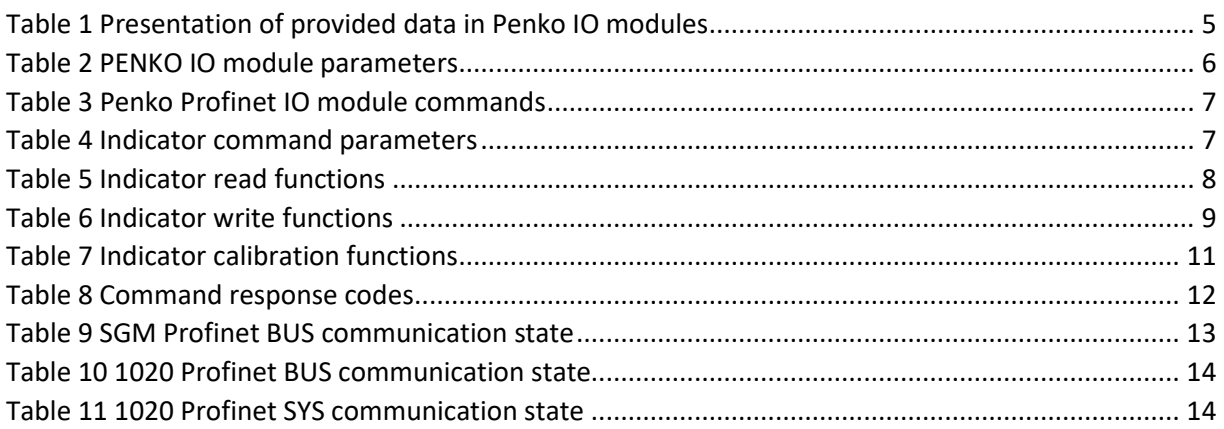

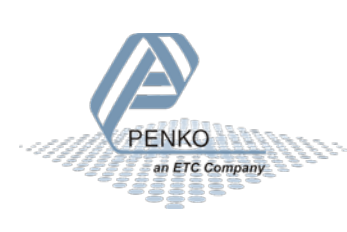

### <span id="page-24-0"></span>Appendix

List with all the appendix.

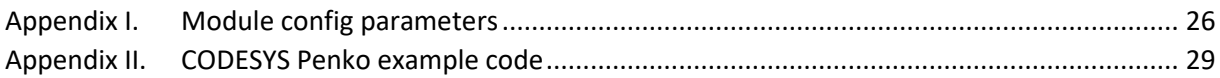

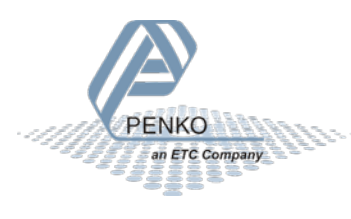

### <span id="page-25-0"></span>Appendix I. Module config parameters

For every program there are different configuration parameters available. Not all programs are using all the 30 config fields, but it is possible to read and write all config parameters. The indicator (IND) program isn't using any of the config parameters. All the parameters with the unit s (time in seconds) are using the format 0.00s.

#### **Net weight selector**

Display indicator selection

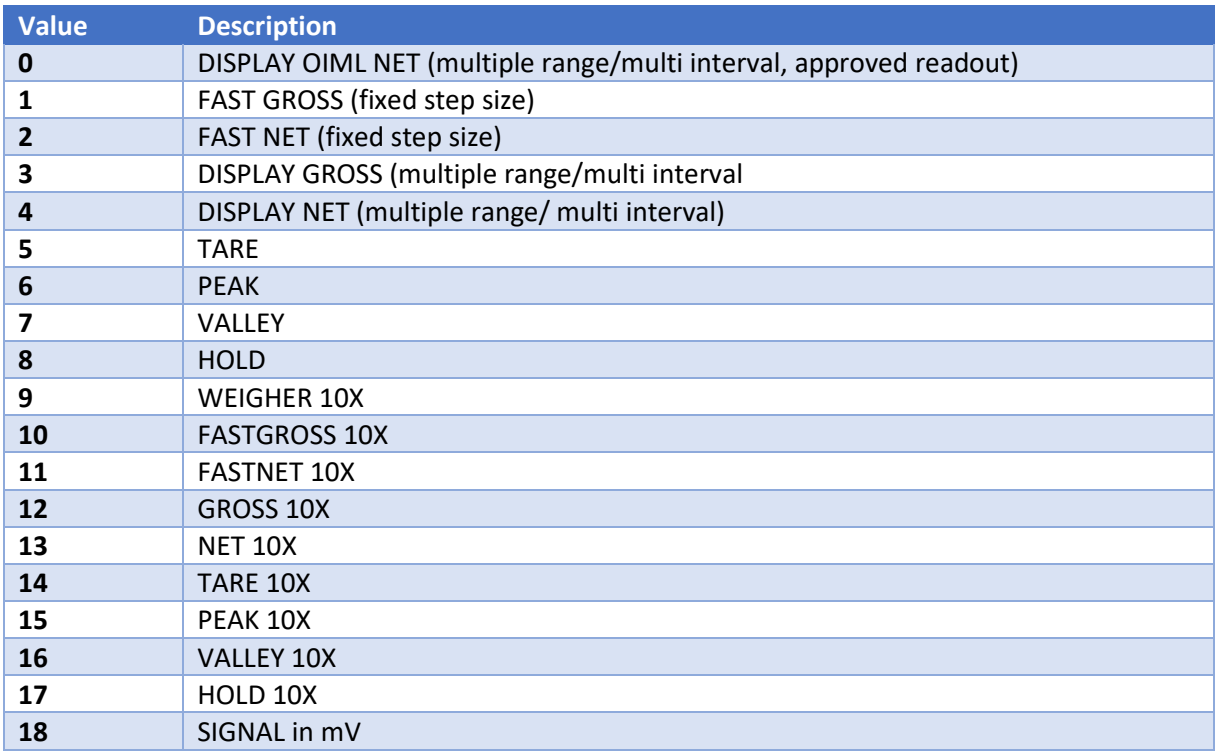

#### **Program: Check weigher (CHK)**

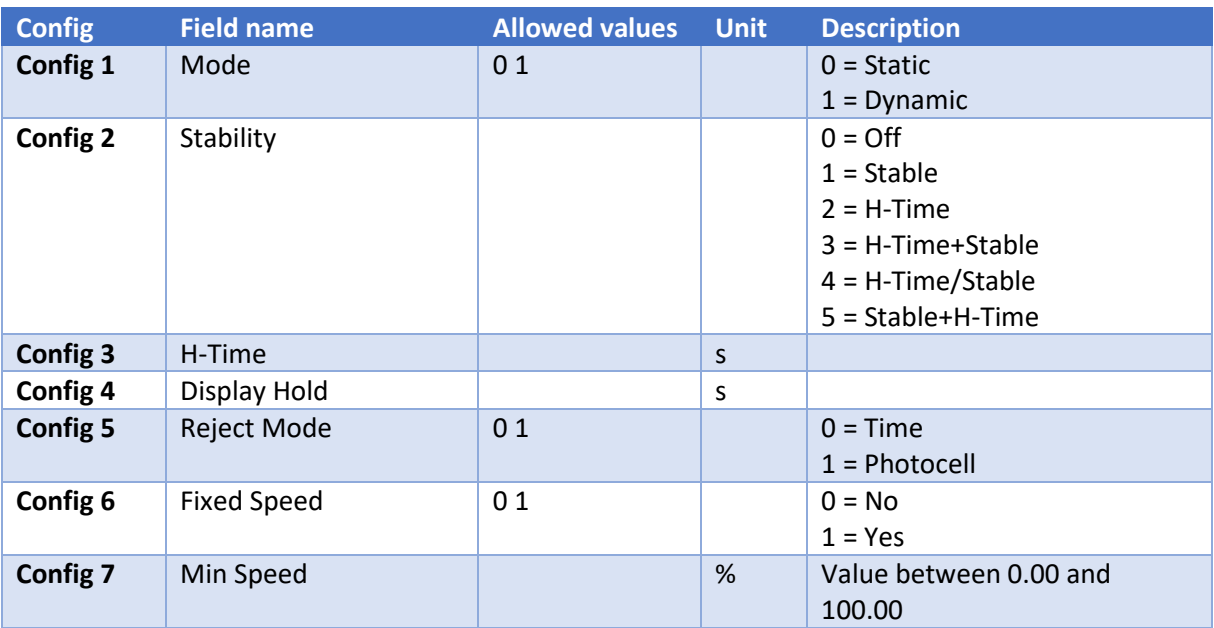

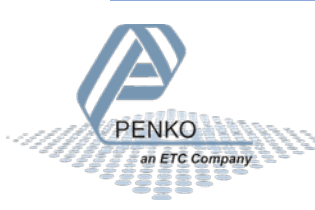

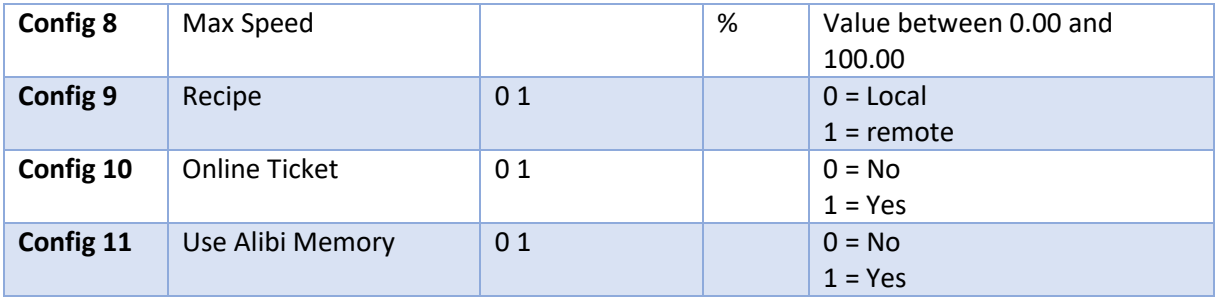

### **Program: Monofil (MFL)**

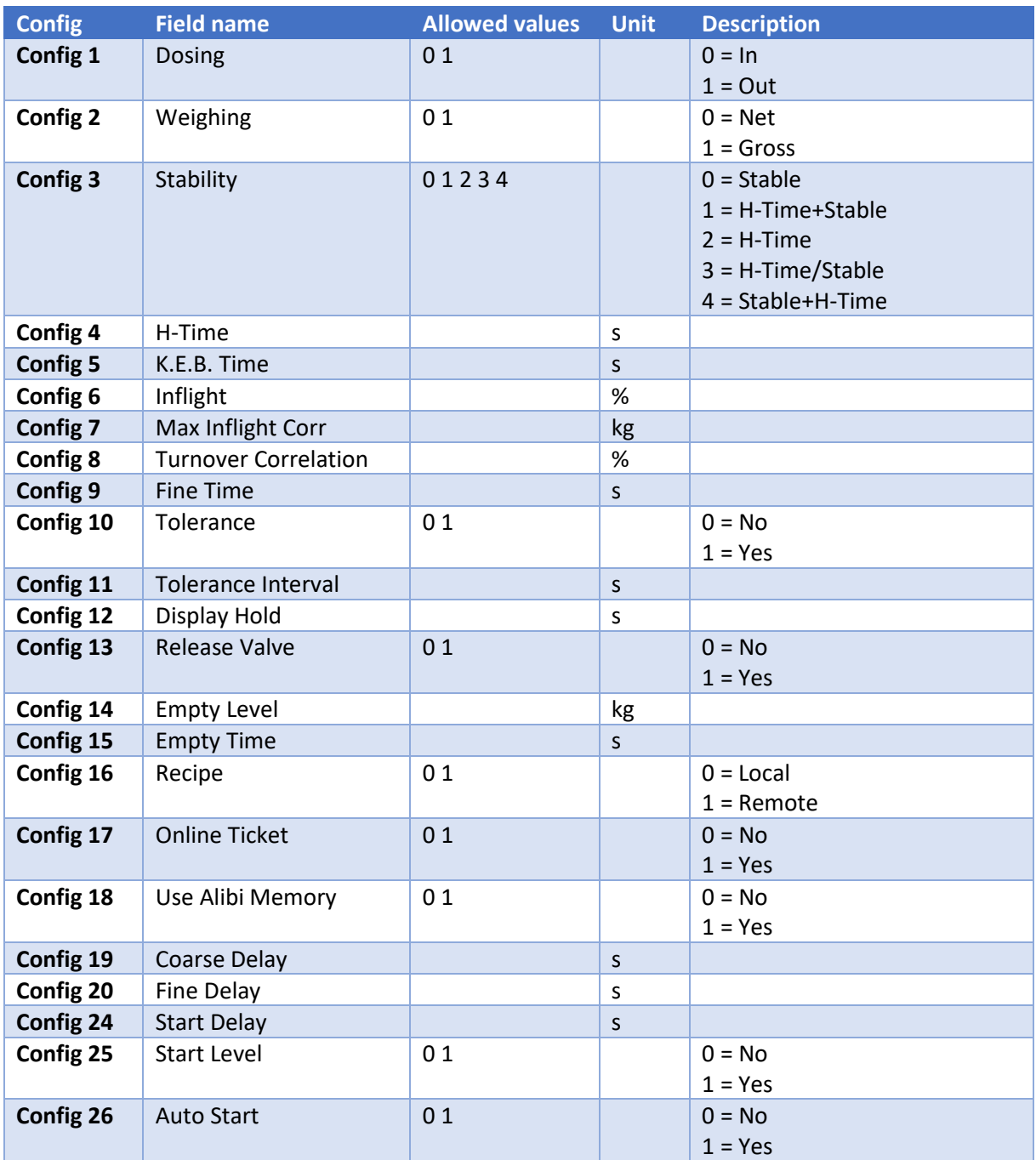

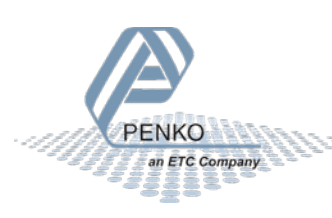

### **Program Belt weigher (BLT)**

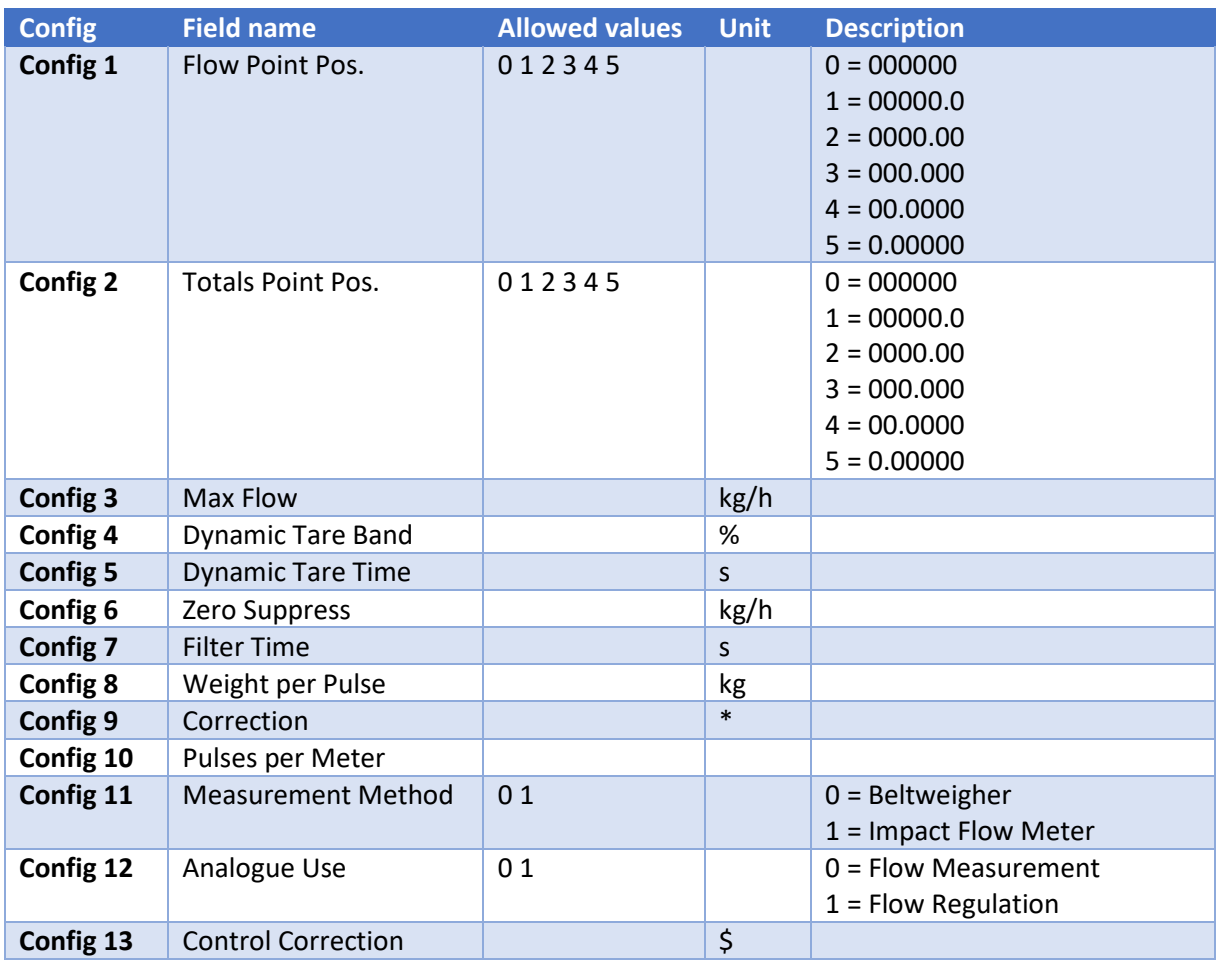

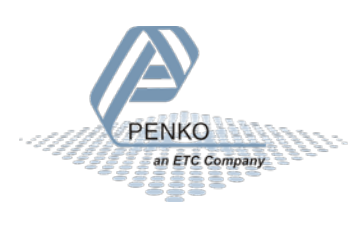

### <span id="page-28-0"></span>Appendix II. CODESYS Penko example code

### **POU: PLC\_PRG variables**

```
1 PROGRAM PLC_PRG
2 VAR CONSTANT
3 GOOD : BYTE := 128 ;
4 END_VAR
5 VAR
6 Weighing : SGM_WEIGHING ;
7 MyAcyclic : Acyclic_RD ;
8 MyAcyclicWr : Acyclic_Wr ;
9 sgm1 : SGM_IO ; // penkov1 (SGM760)
10
11 display : STRING ;
12 zeroSet : BOOL := FALSE ;
13 zeroReset : BOOL := FALSE ;
14 tareAuto : BOOL := FALSE ;
15 tareOff : BOOL := FALSE ;
16 presetTare : BOOL := FALSE ;
17 presetValue : DINT := 0 ;
18
19 IOInvalid : BOOL ;
20 CommandInvalid : BOOL ;
21 DiagnosticsInvalid : BOOL ;
22 WeigherInvalid : BOOL ;
23
24 frameMaster : DWORD := 0 ;
25 frameSlave : DWORD := 0 ;
26 onces : BOOL := FALSE ;
27 commandExecute : BOOL := FALSE ;
28
29 CommandSelection : WORD := 0 ;
30 EdgeCommandSelection : WORD ;
31 Parameter : WORD := 0 ;
32 Exchange : DINT := 0 ;
33 ResultData : String ;
34 ParameterInputFieldInVisible : BOOL ;
35 DataInputFieldInVisible : BOOL ;
36 ResultFieldInvisible : BOOL ;
37 Interval : DINT := 0 ;
38 END_VAR
39
40 VAR CONSTANT
41 LOCKED : BOOL := FALSE ;
42 END_VAR
43
```
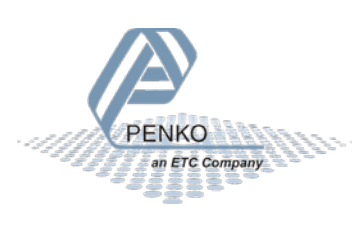

#### **POU: PLC\_PRG code**

```
1 IF onces THEN // dummy statements to force updates of Profinet variables, Codesys bug?
2 onces := FALSE ;
3 frameMaster := frameSlave := 0 ;
4 END_IF
5
6 Weighing . sgm := ADR ( sgm1 ) ; // set base ponter of an profibus device
7 Weighing . deviceAvail := penkov1 . xRunning AND NOT penkov1 . xError AND
8 ( Weighing . sgm ^ . weight . isValid AND GOOD ) = GOOD ; // detect communication errors or invalid data
\alpha10 Weighing . commandZeroSet := zeroSet ; // commands set by buttons
11 Weighing . commandZeroReset := zeroReset ;
12 Weighing . commandTareAuto := tareAuto ;
13 Weighing . commandTareOff := tareOff ;
14 Weighing . commandPresetTare := presetTare ;
15 Weighing . PresetTare := presetValue ; // set by text field
16
17 IF Weighing . commandZeroSet OR Weighing . commandZeroReset OR
18 Weighing . commandTareAuto OR Weighing . commandTareOff THEN
19 CommandSelection := 0 ;
20 END_IF ;
21
22 IOInvalid := NOT penkov1 . xRunning OR penkov1 . xError OR sgm1 . iom . InIsValid <> GOOD OR sgm1 . iom . OutIsValid <> 
GOOD ;
23 CommandInvalid := NOT penkov1 . xRunning OR penkov1 . xError OR sgm1 . command . InIsValid <> GOOD OR sgm1 . command 
.
OutIsValid <> GOOD ;
24 DiagnosticsInvalid := NOT penkov1 . xRunning OR penkov1 . xError OR sgm1 . diagnostic . IsValid <> GOOD ;
25 WeigherInvalid := NOT penkov1 . xRunning OR penkov1 . xError OR sgm1 . weight . isValid <> GOOD ;
26
27 IF CommandSelection <> 0 THEN
28 Weighing . executeCommand := COMMAND_LIST . CommandList [ CommandSelection ] . command ; // set by combobox
29 Weighing . executeParameter := COMMAND_LIST . CommandList [ CommandSelection ] . Parameter ;
30 ParameterInputFieldInVisible := NOT COMMAND_LIST . CommandList [ CommandSelection ] . UIparameter ;
31 DataInputFieldInVisible := NOT COMMAND_LIST . CommandList [ CommandSelection ] . UIdata ;
32
33 IF COMMAND_LIST . CommandList [ CommandSelection ] . UIparameter THEN // Use UI parameter ?
34 Weighing . executeParameter := Parameter ;
35 END_IF
36 Weighing . executeExchange := Exchange ;
37 ELSE
38 Weighing . executeCommand := 0;
39 END_IF
40 Weighing . commandExecute := commandExecute ;
41 ResultFieldInvisible := NOT PLC_PRG . Weighing . flagcommandDone ;
\Delta43 Weighing . resetCommand := CommandSelection <> EdgeCommandSelection ;
44 EdgeCommandSelection := CommandSelection ;
45
46 // Interval:= Interval+1;
47 // MyAcyclic.Request:= Interval=1;
48 // MyAcyclic();
49 //
50 // IF MyAcyclic.valid THEN
51 // MyAcyclicWr.buffer[0]:= MyAcyclic.buffer[0] +1;
52 // MyAcyclicWr.buffer[1]:= MyAcyclic.buffer[1] +1;
53 // MyAcyclicWr.buffer[2]:= MyAcyclic.buffer[2] +1;
54 // MyAcyclicWr.Request:= TRUE;
55 // ELSE
56 // MyAcyclicWr.Request:= FALSE;
57 // END_IF
58 // MyAcyclicWr();
59 //
60 // //IF MyAcyclicWr.valid OR Interval>50 THEN
61 // IF Interval>50 THEN
```
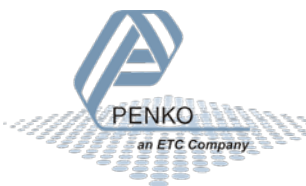

```
62 // Interval:= 0;
63 // END_IF
64
65 Weighing ( ) ; // execute Penko weighing block
66
67 display := weighing . Display ; \frac{1}{2} copy display data
68 IF COMMAND_LIST . CommandList [ CommandSelection ] . UIChar THEN
69 ResultData := DWord2String ( TO_DWORD ( Weighing . executeResultData ) ) ;
70 ELSE
71 ResultData := TO_STRING ( Weighing . executeResultData ) ;
72 END_IF
73
```
#### **POU: SGM\_WEIGHING variables**

```
1 FUNCTION_BLOCK SGM_WEIGHING
2 VAR_INPUT
3 sgm : POINTER TO SGM IO ;
4 deviceAvail : BOOL := FALSE ;
5
6 PresetTare : DINT := 0 ;
7
8 commandTareAuto : BOOL := FALSE ;
9 commandTareOff : BOOL := FALSE ;
10 commandPresetTare : BOOL := FALSE ;
11 commandZeroSet : BOOL := FALSE ;
12 commandZeroReset : BOOL := FALSE ;
13 commandExecute : BOOL := FALSE ;
1415 executeCommand : WORD ;
16 executeParameter : WORD ;
17 executeExchange : DINT ;
18 executeResultData : DINT ;
19
20 resetCommand : Bool ;
21 END_VAR
22 VAR_OUTPUT
23 flagNet : BOOL ;
24 flagValid : BOOL ;
25 flagStable : BOOL ;
26 flagZeroSet : BOOL ;
27 flagZeroCenter : BOOL ;
28 flagCommandBusy : BOOL ;
29 flagCommandDone : BOOL ;
3031 Decimal : BYTE ;
32 Range : BYTE ;
33 RangeInValid : BOOL ;
34 Display : STRING ;
35 executeResult : STRING ;
36 END_VAR
37 VAR
38 Command : DWORD ;
39 flagToggle : BOOL ;
4041 edgeTareAuto : BOOL := FALSE ;
42 edgeTareOff : BOOL := FALSE ;
43 edgePresetTare : BOOL := FALSE ;
44 edgeZeroSet : BOOL := FALSE ;
45 edgeZeroReset : BOOL := FALSE ;
46 edgeExecute : BOOL := FALSE ;
47 END_VAR
48
```
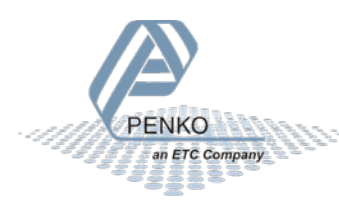

#### **POU: SGM\_WEIGHING code**

1 IF NOT deviceAvail THEN // device avail ? 2 Display := ' Error' ; 3 ELSE 4 IF sgm ^ . weight . Flags . Valid THEN // weight value valid ? 5 Display := WeightToString ( Weight := sgm ^ . weight . display , Decimal := sgm ^ . weight . Decimal , Floatingpoint := sgm  $\wedge$  . weight . Flags . Floatingpoint ) ; 6 ELSE 7 Display :=  $'$ ---'; // show invalid weight 8 END\_IF 9 10 flagValid := sgm  $\land$  . weight . Flags . Valid ; // copy status flags 11 flagNet := sgm  $\wedge$  . weight . Flags . Net ; 12 flagStable := sgm  $\land$  . weight . Flags . Stable ; 13 flagZeroSet := sgm ^ . weight . Flags . ZeroSet ; 14 flagZeroCenter := sgm ^ . weight . Flags . ZeroCenter ; 15 flagCommandBusy := sgm ^ . weight . Flags . CommandBusy ; 16 IF Resetcommand THEN 17 flagToggle := sgm ^ . weight . Flags . CommandDone ; 18 END\_IF 19 flagCommandDone := sgm ^ . weight . Flags . CommandDone XOR flagToggle ; 20 21 executeResultData := sgm ^ . command . Out . ResultData ; 22 executeResult := TO\_STRING ( sgm ^ . command . Out . ResultCode ) ; 23 Decimal := sgm  $\land$  . weight . Decimal ; // get decimal point position 24 Range := sgm  $\land$  . weight . Range ; // get multiple range of multi interval 25 RangeInValid := Range =  $0$  ; // is ranging active ? 26 27 IF commandZeroReset AND NOT edgeZeroReset THEN // handle remote input command or rising edge 28 sgm ^ . command . In . Command := RPC\_COMMANDS . RPC\_INDICATOR\_COMMAND ; 29 sgm ^ . command . In . Parameter := RPC\_INDICATOR\_COMMANDS . RPC\_INDICATOR\_ZERORESET ; 30 ELSIF commandZeroSet AND NOT edgeZeroSet THEN 31 sgm ^ . command . In . Command := RPC\_COMMANDS . RPC\_INDICATOR\_COMMAND ; 32 sgm ^ . command . In . Parameter := RPC\_INDICATOR\_COMMANDS . RPC\_INDICATOR\_ZEROSET ; 33 ELSIF commandTareAuto AND NOT edgeTareAuto THEN 34 sgm ^ . command . In . Command := RPC\_COMMANDS . RPC\_INDICATOR\_COMMAND ; 35 sgm ^ . command . In . Parameter := RPC\_INDICATOR\_COMMANDS . RPC\_INDICATOR\_TAREON ; 36 ELSIF commandTareOff AND NOT edgeTareOff THEN 37 sgm ^ . command . In . Command := RPC\_COMMANDS . RPC\_INDICATOR\_COMMAND ; 38 sgm ^ . command . In . Parameter := RPC\_INDICATOR\_COMMANDS . RPC\_INDICATOR\_TAREOFF ; 39 ELSIF commandPresetTare AND NOT edgePresetTare THEN 40 sgm ^ . command . In . Command := RPC\_COMMANDS . RPC\_INDICATOR\_COMMAND ; 41 sgm ^ . command . In . Parameter := RPC\_INDICATOR\_COMMANDS . RPC\_INDICATOR\_PRESETTARE ; 42 sgm ^ . command . In . Exchange := PresetTare : 43 ELSIF commandExecute AND NOT edgeExecute THEN // remote command to execute ? 44 sgm ^ . command . In . Command := executeCommand ; 45 sgm ^ . command . In . Parameter := executeParameter ; 46 sgm ^ . command . In . Exchange := executeExchange ; 47 END\_IF 48 49 IF sgm  $\textdegree$ , command . In . Command  $\lt$  0 AND Command = 0 THEN // set busy flag to signal that command is busy, busy is later set/reset by profinet communiction 50 flagCommandBusy := TRUE ; 51 flagCommandDone := FALSE ; 52 flagToggle := sgm  $\wedge$  . weight . Flags . CommandDone ; 53 ELSIF flagCommandDone THEN // reset command when done 54 sgm  $\land$  . command . In . Command := 0 : 55 sgm  $\land$  . command . In . Parameter := 0 ; 56 sgm  $\land$  . command . In . Exchange := 0 ; 57 END\_IF 58 59 Command := sgm ^ . command . In . Command ; // save changes for rising edge detection 60 edgeTareAuto := commandTareAuto ; 61 edgeTareOff := commandTareOff ; 62 edgePresetTare := commandPresetTare ;

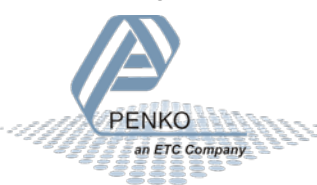

63 edgeZeroSet := commandZeroSet ; 64 edgeZeroReset := commandZeroReset ; 65 edgeExecute := commandExecute ; 66 67 END\_IF 68

#### **POU: WeightToString variables**

```
1 FUNCTION WeightToString : String
2 VAR_INPUT
3 Weight : SGM_UNIONWEIGHT ;
4 Decimal : INT ;
5 Floatingpoint : BOOL ;
6 END_VAR
7 VAR
8 Value : DINT ;
9 Result : STRING
10 ValueStr : String ;
11 Sign : BOOL ;
12 Position : INT ;
13 N : INT ;
14 Length : INT ;
15 END_VAR
16
1 IF Floatingpoint THEN // no decimalpoint so simple string conversion
2 Result := REAL_TO_STRING ( Weight . Floatingpoint ) ;
3 ELSIF Decimal = 0 THEN // no decimalpoint so simple string conversion
4 Result := DINT_TO_STRING (Weight . Fixedpoint ) ;
5 ELSE
6 Value := Weight . Fixedpoint ;
7 Sign := Value < 0 ; // save sign and make value positive
8 IF Sign THEN
9 Value := - Value ;
10 END_IF
11
12 ValueStr := DINT_TO_STRING ( Value ) ; // convert to string
13 Result := '' ;
14
15 WHILE Len ( ValueStr ) <= Decimal DO // expand string when string is shorter as decimal point
16 ValueStr := Concat ('0', ValueStr);
17 END_WHILE
18
19 Length := Len ( ValueStr ) ;
20 Position := Length - Decimal ;
21 FOR N := 1 TO Length DO // insert decimal point
22 Result := Concat ( Result, Mid ( ValueStr, 1, N ) );
23 IF N = Position THEN
24 Result := Concat ( Result , \langle \cdot \rangle ;
25 END_IF
26 END_FOR
27
28 IF Sign THEN // add sign symbol
29 Result := Concat ('-), Result ) ;
30 END_IF
31 END_IF
32
33 WeightToString := Result ; // done
34 RETURN ;
35
```
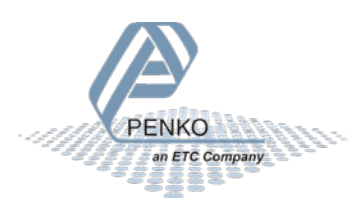

#### **POU: Dword2String variables**

1 FUNCTION Dword2string : STRING 2 VAR\_INPUT 3 Value : DWORD ; 4 END\_VAR 5 VAR 6 P : POINTER TO BYTE ; 7 Str : STRING ; 8 Ch : BYTE ; 9 10 END\_VAR 11

#### **POU: Dword2String code**

1 Str  $:=$  " ; 2 P := ADR ( Str ) ; // Get string address 3 WHILE ( Value <> 0 ) DO 4 Ch := TO\_BYTE ( Value AND 255 ) ; // Get char out of dword 5 Value :=  $SHR$  ( Value , 8 ) ; // Value >> = 8 6 P  $\land$  := Ch ; // Assign char to string  $7 P := P + 1$ ; // move pointer in string 8 END\_WHILE 9 P ^ := 0 ; // Add nul terminator 10 Dword2string := Str ; 11

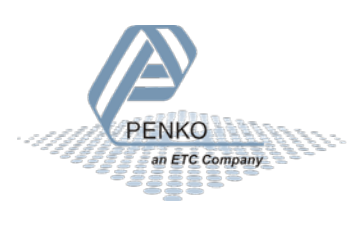

#### **POU: Acyclic\_WR variables**

1 FUNCTION\_BLOCK Acyclic\_WR 2 VAR\_INPUT 3 Request : BOOL ; 4 buffer : ARRAY [ 0 .. 31 ] OF BYTE ; 5 END\_VAR 6 VAR\_OUTPUT 7 valid : BOOL ; 8 END\_VAR 9 VAR 10 wrRec : CommFB . WRREC ; 11 writeError : DWORD ; 12 writeState : BOOL ; 13 END\_VAR 14 VAR CONSTANT 15 WEIGHING\_AND\_DOSING : WORD := 16#5C00 ; 16 END\_VAR 17

#### **POU: Acyclic\_WR code**

```
1 // Write Acyclic Data
\overline{2}3 IF Request THEN
4 wrRec . REQ := TRUE ;
5 valid := FALSE :
6 wrRec . ID := penkov1 . GetID (API := 0, SLOT := 1, SUBSLOT := 1) ; // get ID of 1. module; // "pnDevice" is a
Profinet slave in the device tree
7 wrRec . INDEX := UINT_TO_INT ( WEIGHING_AND_DOSING ) ;
8 wrRec . LEN := TO_INT ( SIZEOF ( buffer ) ) ;
9 wrRec . RECORD := ADR ( buffer ) ;
10 writeState := TRUE ;
11 writeError := 0 ;
12 END_IF
13
14 wrRec ( ) ;
15 IF ( wrRec . DONE AND NOT wrRec . BUSY ) THEN
16 valid := writeState ;
17 writeState := FALSE ;
18 ELSIF ( wrRec . ERROR ) THEN
19 writeError := wrRec . STATUS ; // read service failed
20 END_IF
21 wrRec . REQ := wrRec . BUSY ; // only write once
2223
```
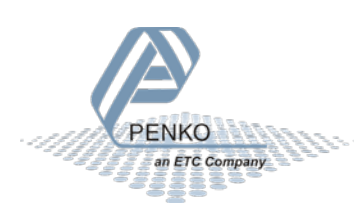

#### **POU: Acyclic\_WR variables**

```
1 FUNCTION_BLOCK Acyclic_RD
2 VAR_INPUT
3 Request : BOOL ;
4 END_VAR
5 VAR_OUTPUT
6 valid : BOOL ;
7 buffer : ARRAY [ 0 .. 31 ] OF BYTE ;
8 END_VAR
9 VAR
10 rdrec : CommFB . RDREC ;
11 readError : DWORD ;
12 RequestState : BOOL ;
13 END_VAR
14 VAR CONSTANT
15 IM0 : WORD := 16#AFF0 ;
16 WEIGHING_AND_DOSING : WORD := 16#5C00 ;
17 END_VAR
18
19
```
#### **POU: Acyclic\_WR code**

```
1 IF Request THEN
2 rdrec . REQ := TRUE ;
3 RequestState := TRUE ;
4 valid := FALSE ;
5 END_IF
6
7 // Read Cyclic
8 rdrec . ID := penkov1 . GetID (API := 0, SLOT := 1, SUBSLOT := 1); // get ID of 1. module; // "pnDevice" is a Profinet
slave in the device tree
9 rdrec . INDEX := UINT_TO_INT ( WEIGHING_AND_DOSING ) ;
10 rdrec . MLEN := TO_INT ( SIZEOF ( buffer ) ) ;
11 rdrec . RECORD := ADR ( buffer ) ;
12 rdrec ( ) ;
13 IF ( rdrec . VALID AND NOT rdrec . BUSY ) THEN
14 valid := RequestState ;
15 RequestState := FALSE ;
16 Request := FALSE ;
17 ELSIF ( rdrec . ERROR ) THEN
18 readError := rdrec . STATUS ; // read service failed
19 END_IF
20 rdrec . REQ := rdrec . BUSY ; // only read once
21
22
```
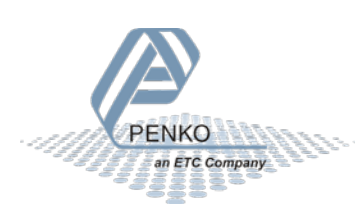

### **Visualization**

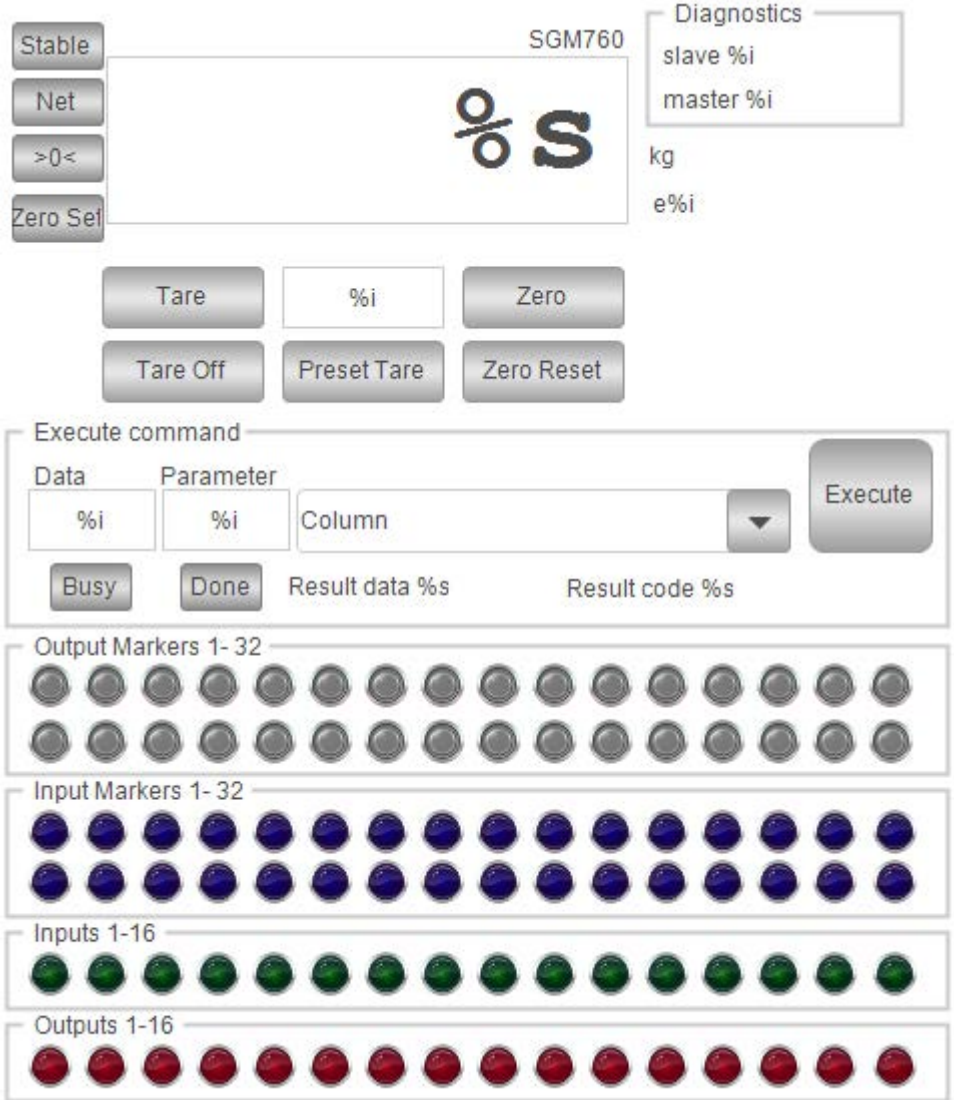

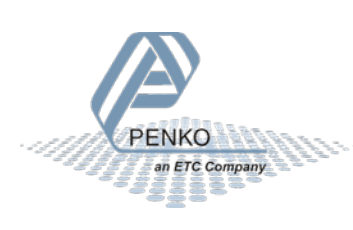

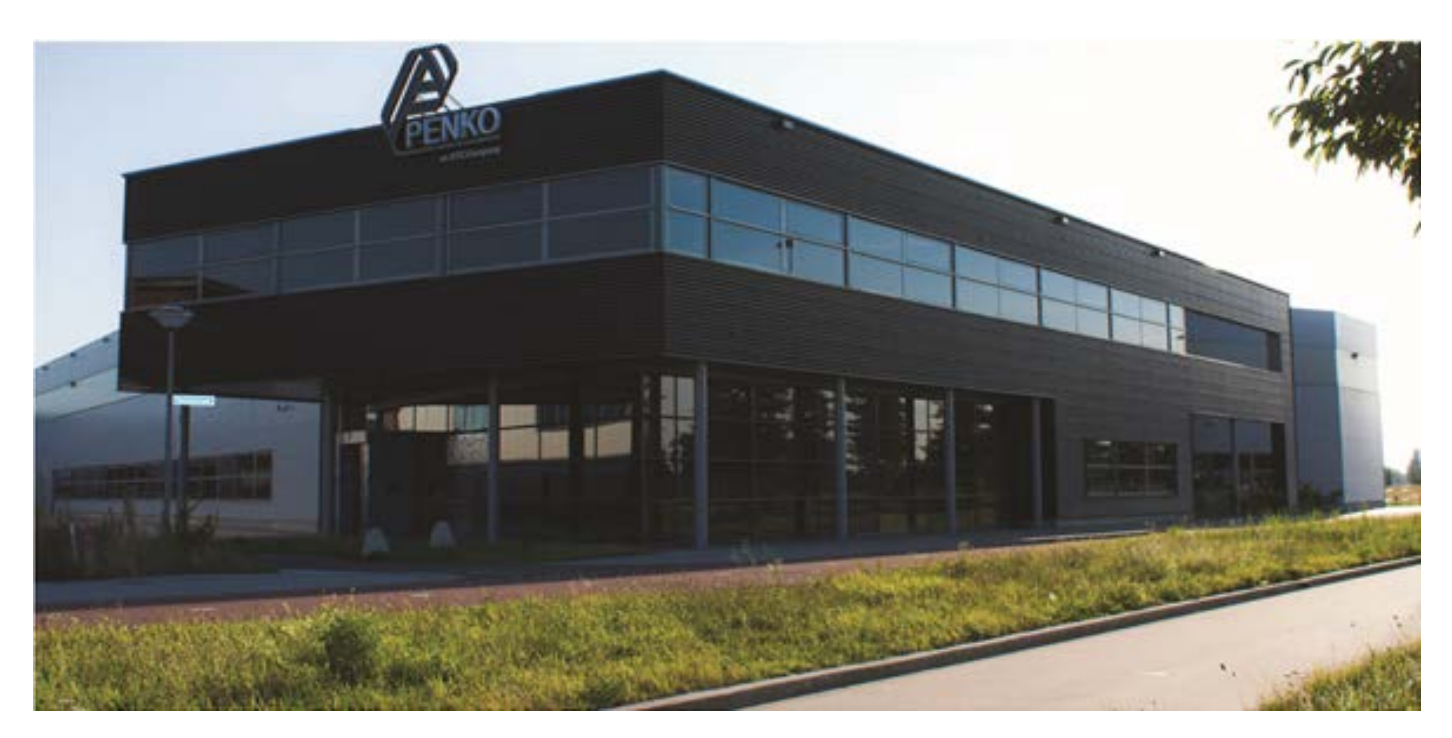

#### **About PENKO**

At PENKO Engineering we specialize in weighing. Weighing is inherently chemically correct, independent of consistency, type or temperature of the raw material. This means that weighing any kind of material guaranties consistency and thus, it is essential to sustainable revenue generation in any industry. As a well-established and proven solution provider, we strive for the ultimate satisfaction of custom design and/or standard applications, increasing your efficiencies and saving you time, saving you money.

Whether we are weighing raw materials, components in batching, ingredients for mixing or dosing processes, - or weighing of static containers and silos, or - in-motion weighing of railway wagons or trucks, by whatever means required during a process, we are essentially forming vital linkages between processes and businesses, anywhere at any time. We design, develop and manufacture state of the art technologically advanced systems in accordance with your strategy and vision. From the initial design brief, we take a fresh approach and a holistic view of every project, managing, supporting and/or implementing your system every step of the way. Curious to know how we do it[? www.penko.com](http://www.penko.com/)

#### **Certifications**

PENKO sets high standards for its products and product performance which are tested, certified and approved by independent expert and government organizations to ensure they meet – and even – exceed metrology industry guidelines. A library of testing certificates is available for reference on:

[www.penko.com/nl/publications\\_certificates.html](http://www.penko.com/nl/publications_certificates.html)

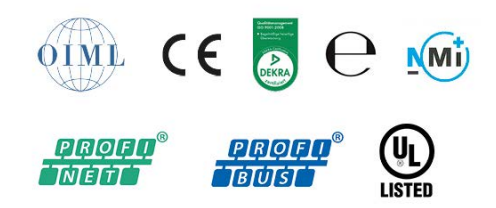

#### **PENKO Professional Services**

PENKO is committed to ensuring every system is installed, tested, programmed, commissioned and operational to client specifications. Our engineers, at our weighing center in Ede, Netherlands, as well as our distributors around the world, strive to solve most weighing-system issues within the same day. On a monthly basis PENKO offers free training classes to anyone interested in exploring modern, high-speed weighing instruments and solutions. Training sessions on request: [www.penko.com/training](http://www.penko.com/training)

#### **PENKO Alliances**

PENKO's worldwide network: Australia, Brazil, China, Denmark, Germany, Egypt, Finland, France, India, Italy, Netherlands, Norway, Poland, Portugal, Slovakia, Spain, Syria, Turkey, United Kingdom, South Africa, Slovakia Sweden and Switzerland, Singapore.

A complete overview you will find on: www.penko.com/distributor

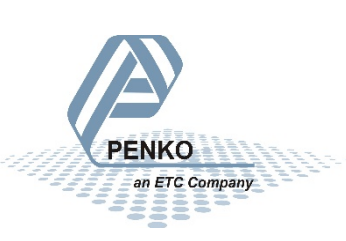